## Instrucciones de servicio originales

PC de mando

AmaScan 2

Estas instrucciones son válidas a partir de la versión de software NW305

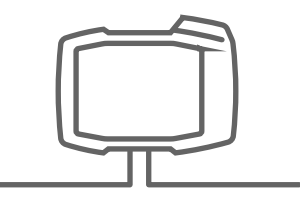

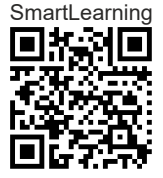

## ÍNDICE

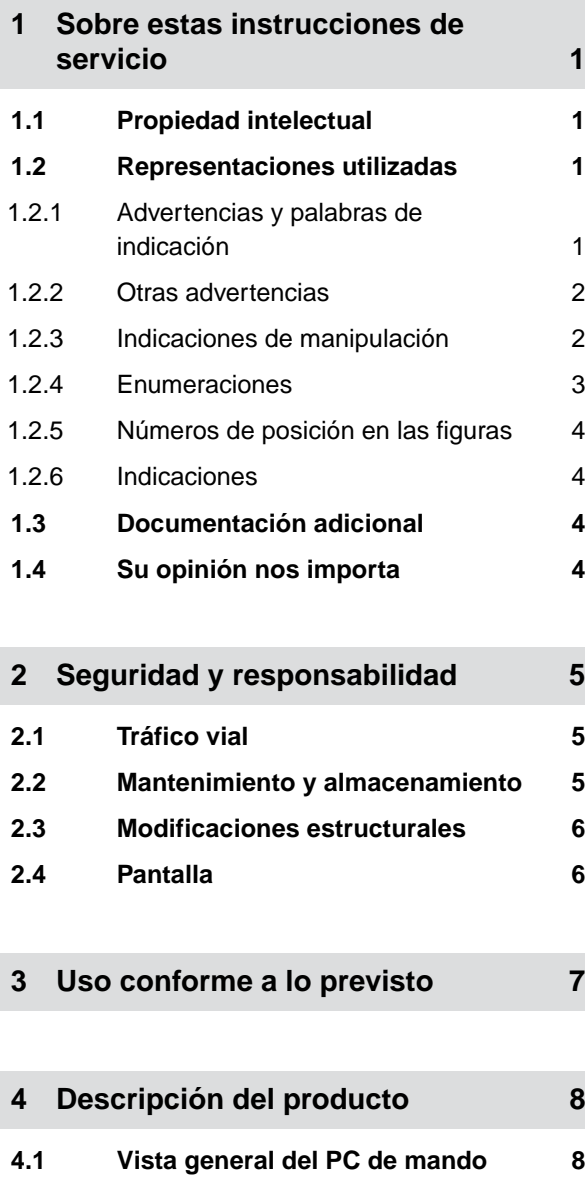

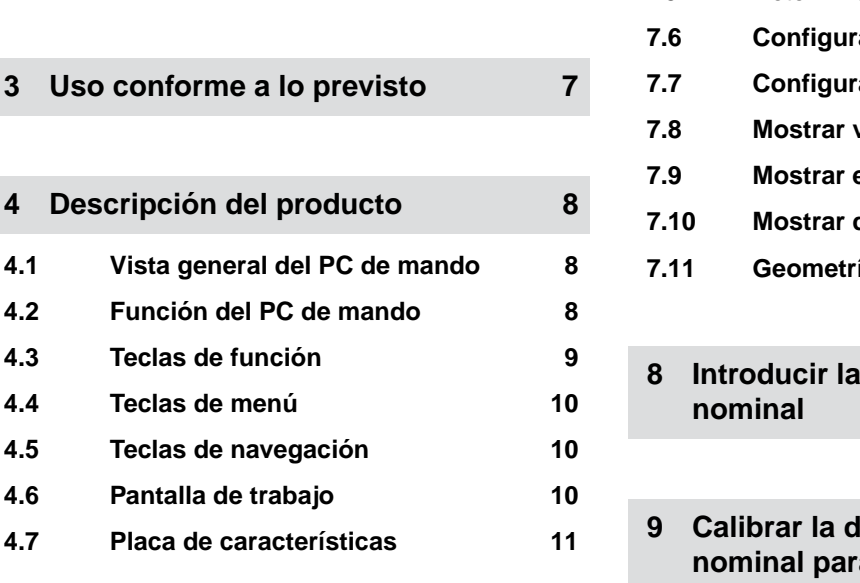

### **5 [Conectar el PC de mando 12](#page-15-0)**

**4.6** Pantalla

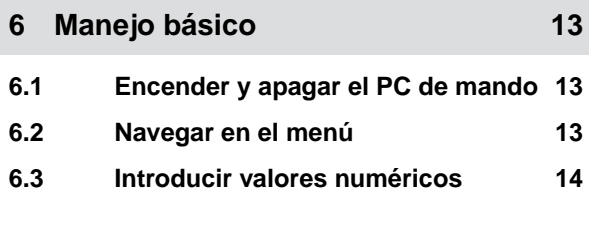

## **7 [Ajustar máquina 15](#page-18-0) 7.1 [Ajustar dosificador 15](#page-18-0) 7.2 [Configurar la supervisión de la](#page-18-0) [velocidad de la turbina 15](#page-18-0) 7.3 [Configurar sensor de posición de](#page-20-0) [trabajo analógico 17](#page-20-0) 7.4 [Configurar detección de granos 19](#page-22-0) 7.5 [Configurar fuente de la señal de](#page-24-0) [velocidad 21](#page-24-0)** 7.5.1 [Configurar velocidad simulada 21](#page-24-0) 7.5.2 [Ajustar el sensor de velocidad de la](#page-24-0) [máquina 21](#page-24-0) 7.5.3 [Configurar la señal de velocidad del](#page-25-0) [tractor 22](#page-25-0) 7.5.4 [Determinar impulsos por 100 m 23](#page-26-0) **7.6 [Configurar la rampa de arranque 24](#page-27-0) 7.7 [Configurar el terminal 25](#page-28-0) 7.8 [Mostrar versión de software 25](#page-28-0) 7.9 [Mostrar estados de contadores 26](#page-29-0) 7.10 [Mostrar datos de diagnóstico 27](#page-30-0) 7.11 [Geometría 28](#page-31-0)**

*<u>dosis de aplicación</u>* **[nominal 29](#page-32-0)**

## **losis de aplicación [nominal para abono o](#page-33-0) [microgranulado 30](#page-33-0)**

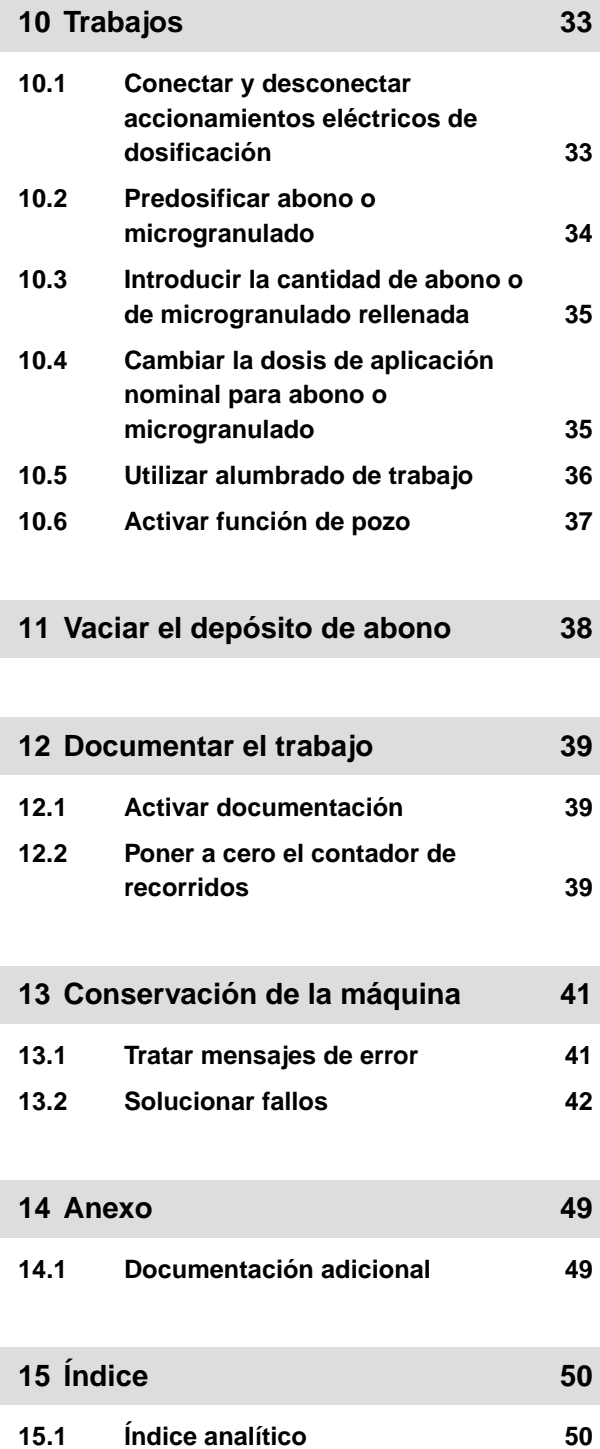

## <span id="page-4-0"></span>**Sobre estas instrucciones de servicio**

**1.1 Propiedad intelectual**

La reimpresión, traducción y reproducción en cualquier forma, incluso parcial, requieren el consentimiento por escrito de AMAZONEN-WERKE.

## **1.2 Representaciones utilizadas**

## **1.2.1 Advertencias y palabras de indicación**

Las advertencias están identificadas mediante una barra vertical con un símbolo triangular de seguridad y una palabra de indicación. Las palabras de indicación *"PELIGRO"*, *"ADVERTENCIA"* o *"ATENCIÓN"* describen la gravedad del peligro potencial y tienen los siguientes significados:

## **PELIGRO**

Identifica un peligro inmediato con un elevado riesgo de graves lesiones, como la pérdida de miembros o la muerte.

## **ADVERTENCIA**

Identifica un posible peligro con un riesgo moderado de lesiones graves o la muerte.

## **PRECAUCIÓN**

Identifica un peligro con un riesgo bajo de lesiones físicas leves o moderadas.

CMS-T-00012308-A.1

CMS-T-00000081-E.1

CMS-T-005676-D.1

CMS-T-00002415-A.1

## <span id="page-5-0"></span>**1.2.2 Otras advertencias**

#### 道料 **IMPORTANTE**

Identifica un riesgo de daños en la máquina.

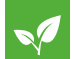

## **OBSERV. MEDIOAMBIENTAL**

Identifica un riesgo de daños medioambientales.

#### **INDICACIÓN**

Identifica consejos de uso e indicaciones para un uso óptimo.

### **1.2.3 Indicaciones de manipulación**

#### **Indicaciones de manipulación numeradas**

Las actuaciones que deben realizarse en determinado orden están representadas como indicaciones de manipulación numeradas. El orden predefinido de las acciones debe cumplirse.

#### Ejemplo:

- 1. Indicación de manipulación 1
- 2. Indicación de manipulación 2

#### **1.2.3.1 Indicaciones de manipulación y reacciones**

Las reacciones ante indicaciones de manipulación están marcadas con una flecha.

#### Ejemplo:

- 1. Indicación de manipulación 1
- Reacción a la indicación de manipulación 1
- 2. Indicación de manipulación 2

CMS-T-00002416-A.1

CMS-T-00000473-B.1

CMS-T-005217-B.1

CMS-T-005678-B.1

#### <span id="page-6-0"></span>**1.2.3.2 Indicaciones de manipulación alternativas**

Las indicaciones de manipulación alternativas comienzan con la palabra *"o"*.

Ejemplo:

1. Indicación de manipulación 1

o bien

Indicación de manipulación alternativa

2. Indicación de manipulación 2

#### **Indicaciones de manipulación con solo una acción**

Las indicaciones de manipulación con solo una acción no se numeran, sino que se representan con una flecha.

Ejemplo:

 $\blacktriangleright$  Indicación de manipulación

#### **Indicaciones de manipulación sin orden**

Las indicaciones de manipulación que no deban seguir un determinado orden se representarán en forma de lista con flechas.

Ejemplo:

- $\blacktriangleright$  Indicación de manipulación
- Indicación de manipulación
- $\blacktriangleright$  Indicación de manipulación

## **1.2.4 Enumeraciones**

Las enumeraciones sin una secuencia obligatoria se representan en forma de lista con puntos de enumeración.

Ejemplo:

- Punto 1
- Punto 2

CMS-T-00000110-B.1

CMS-T-005211-C.1

CMS-T-005214-C.1

CMS-T-000024-A.1

## <span id="page-7-0"></span>**1.2.5 Números de posición en las figuras**

Un cifra enmarcada en el texto, por ejemplo un 1, indica un número de posición en una figura anexa.

#### **1.2.6 Indicaciones**

A menos que se indique lo contrario, todas las direcciones están en el sentido de la marcha.

## **1.3 Documentación adicional**

En el anexo existe una lista de los documentos aplicables.

## **1.4 Su opinión nos importa**

Estimado/a lector/a, nuestras instrucciones de servicio se actualizan con regularidad. Con sus propuestas de mejora usted contribuye a diseñar unas instrucciones de servicio cada vez de mayor facilidad de manejo para el usuario. Envíe sus sugerencias por carta, fax o correo electrónico. Fax: +49 (0) 5405 501-234

Postfach 51 AMAZONEN-WERKE H. Dreyer SE & Co. KG Technische Redaktion D-49202 Hasbergen E-Mail: td@amazone.de

CMS-T-000023-B.1

CMS-T-00012309-A.1

CMS-T-00000616-B.1

CMS-T-000059-C.1

## <span id="page-8-0"></span>**Seguridad y responsabilidad**

**2.1 Tráfico vial**

CMS-T-00003620-C.1

CMS-T-00004961-B.1

**No utilizar el PC de mando o el terminal de mando durante el desplazamiento por carretera.**

Si el conductor se distrae, puede producirse un accidente y lesiones o incluso la muerte.

No maneje el PC de mando o el terminal de mando durante el desplazamiento por carretera.

## **2.2 Mantenimiento y almacenamiento**

CMS-T-00003621-D.1

#### **Daños debido a cortocircuito**

Si se realizan trabajos de mantenimiento en el tractor o en un equipo acoplado o remolcado, existe peligro de cortocircuito.

*Antes de realizar trabajos de mantenimiento,* desconecte todas las conexiones entre el terminal de mando o el PC de mando y el tractor.

#### **Daños debido a sobretensión**

Si en el tractor o en un equipo acoplado o remolcado se está soldando, el PC o el terminal de mando podría dañarse debido a sobretensión.

*Antes de soldar,* desconecte todas las conexiones entre el terminal de mando o el PC de mando y el tractor.

#### **Daños debido a limpieza inadecuada**

Limpie el PC de mando o el terminal únicamente con un paño húmedo y suave.

#### <span id="page-9-0"></span>**Daños debido a una temperatura de servicio y almacenamiento erróneos**

Si la temperatura de servicio y de almacenamiento no se respetan, se pueden producir daños en el PC o el terminal y, con ello, fallos de funcionamiento y situaciones peligrosas.

- Accione el PC o el terminal de mando solamente a temperaturas de entre -20 °C y +65 °C
- Almacene el PC o el terminal de mando solamente a temperaturas de entre -30 °C y +80 °C ▶

## **2.3 Modificaciones estructurales**

CMS-T-00003622-C.1

#### **Modificaciones y uso no autorizados**

Las modificaciones o usos no autorizados pueden comprometer su seguridad y afectar a la vida útil y/o funcionalidad del terminal de mando.

- $\blacktriangleright$ Realice únicamente modificaciones en el terminal o el PC de mando que estén descritas en las instrucciones de servicio del PC de mando o el terminal.
- Utilice el PC de mando o el terminal de mando de acuerdo a su uso previsto. ▶
- No abra el PC de mando o el terminal de mando.
- No tire de los cables.

## **2.4 Pantalla**

CMS-T-00003624-B.1

#### **Peligro de accidente debido a indicaciones erróneas de pantalla**

Si la pantalla es incorrecta o su visualización está limitada, se podrían activar funciones no deseadas y ejecutar de este modo funciones de máquina. Las personas pueden sufrir lesiones, incluso mortales.

- *Si la visualización de la pantalla es limitada,* detenga el manejo.
- *Si la visualización de la pantalla es incorrecta,* reinicie el PC de mando o el terminal de mando.

#### **Riesgo de accidente por un gesto de deslizamiento de dedo inapropiado**

En caso de un gesto de deslizamiento del dedo no adecuado, se pueden activar por error botones del control de aparatos y ejecutar con ello funciones de máquina. Las personas pueden sufrir lesiones, incluso mortales.

Comience el gesto de deslizamiento del dedo en el borde de la pantalla.

## <span id="page-10-0"></span>**Uso conforme a lo previsto**

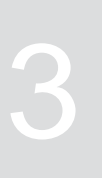

CMS-T-00005429-B.1

- Con el PC de mando se controlan equipos agrícolas.
- Las instrucciones de servicio forman parte del PC de mando. El PC de mando ha sido concebido exclusivamente para el uso conforme a estas instrucciones de servicio. Los usos del PC de mando que no se describen en estas instrucciones de servicio pueden provocar graves lesiones e incluso la muerte de personas, así como daños en la máquina y daños materiales.
- Cualquier uso diferente al uso previsto está prohibido y no se considera conforme al uso previsto. El fabricante no asumirá ninguna responsabilidad por daños resultantes de un uso no conforme a lo previsto, sino que solo lo hará el explotador de la máquina.

<span id="page-11-0"></span>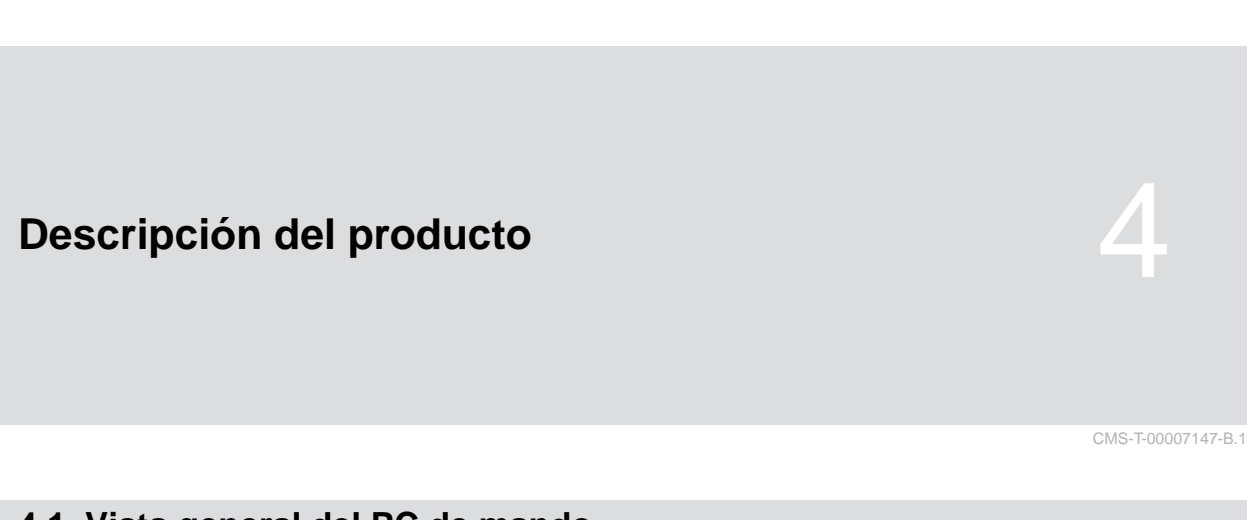

## **4.1 Vista general del PC de mando**

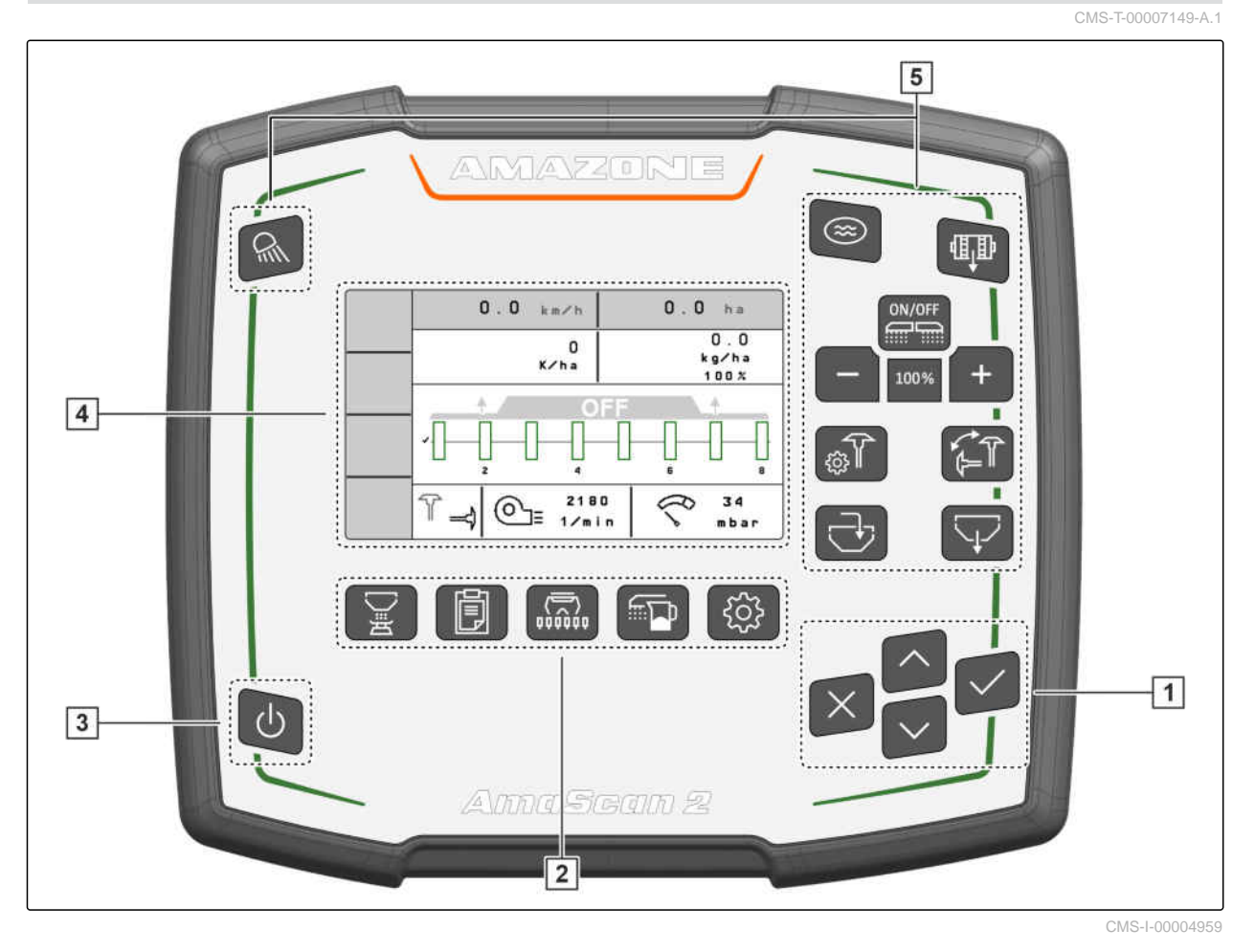

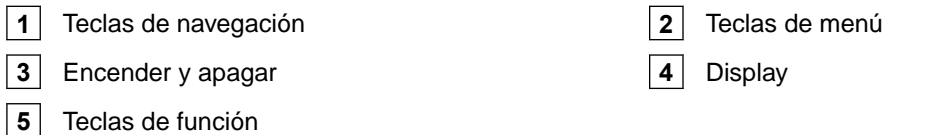

## **4.2 Función del PC de mando**

El PC de mando controla funciones de la máquina y sirve como terminal de visualización.

CMS-T-00007464-A.1

- <span id="page-12-0"></span>**·** Iniciar y detener la dosificación
- Predosificar abono o microgranulado  $\bullet$
- Ajustar la máquina
- Gestionar productos  $\bullet$
- Calibrar la dosis de aplicación para abono o  $\bullet$ microgranulado
- Introducir la cantidad de abono o de microgranulado rellenada
- Utilizar alumbrado de trabajo
- Activar función de pozo
- Vaciar el depósito de abono
- Abrir documentación

## **4.3 Teclas de función**

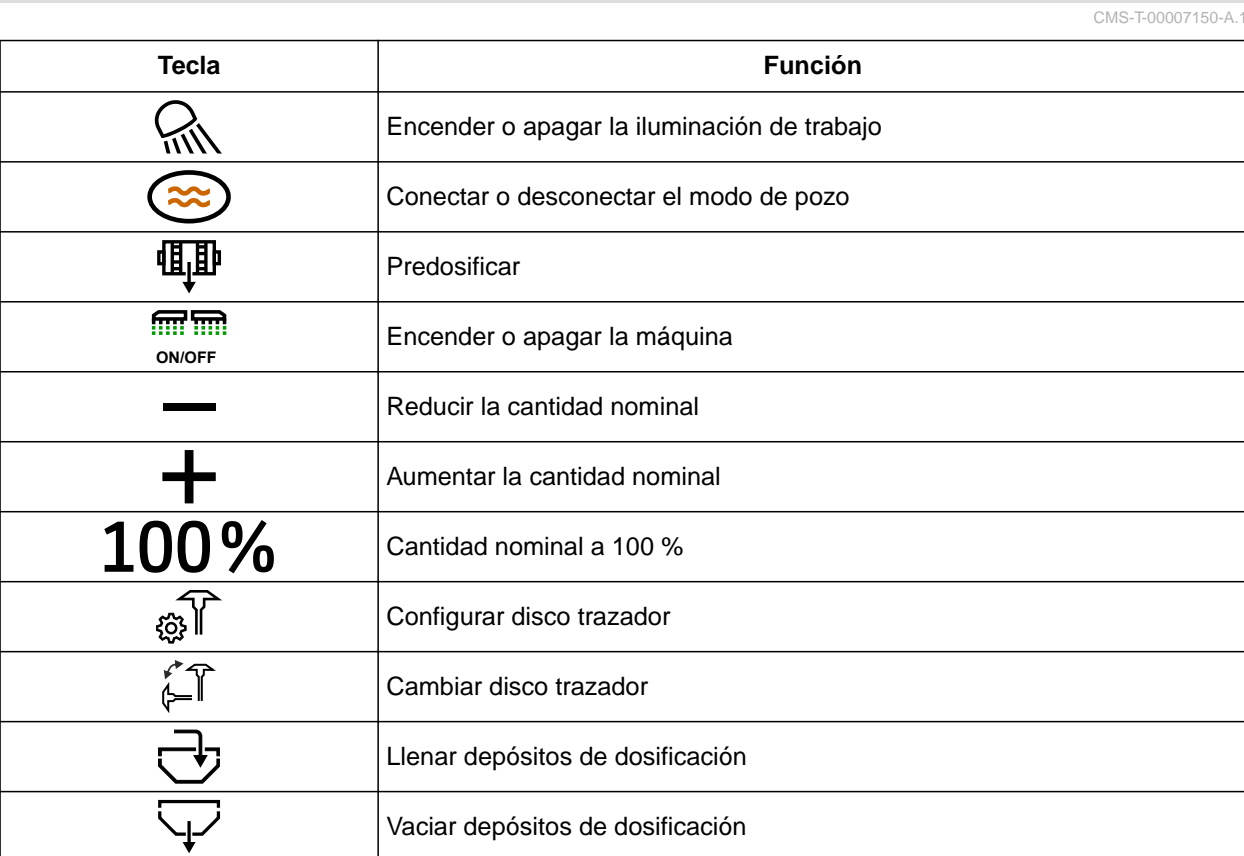

## <span id="page-13-0"></span>**4.4 Teclas de menú**

**Tecla Menú** 、<br>さ Calibrar la dosis de aplicación Ë Documentar el trabajo  $\langle \overline{\mathbf{w}} \rangle$ Mostrar menú de trabajo f Configurar semillas ςΟ Ajustes

## **4.5 Teclas de navegación**

CMS-T-00007473-A.1

CMS-T-00007164-A.1

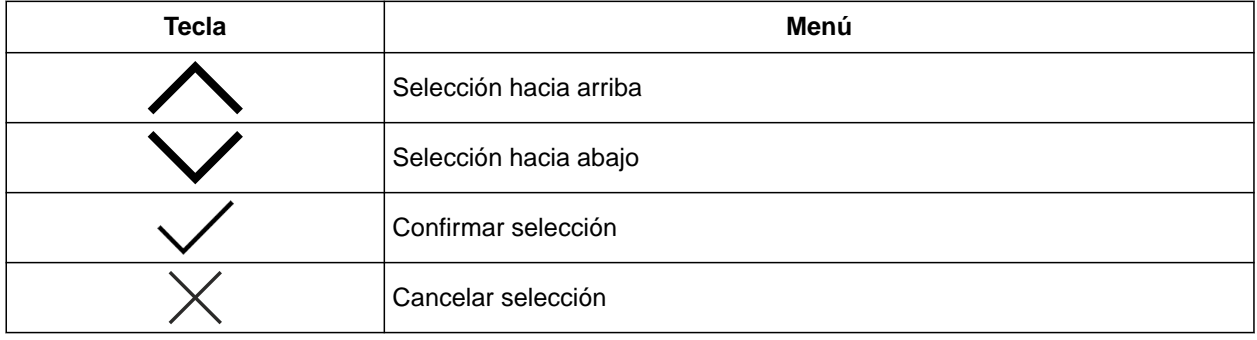

## **4.6 Pantalla de trabajo**

- **1** Dosis de aplicación para abono o microgranulado
- **2** Estado de la posición de trabajo
- **3** Indicación de precisión de separación
- **4** Presión de turbina
- **5** Revoluciones de la turbina
- **6** Estado de disco trazador
- **7** Función de la máquina
- **8** Dosis de aplicación de semillas
- **9** Velocidad de marcha
- **10** Nivel de llenado
- **11** Contador de superficie

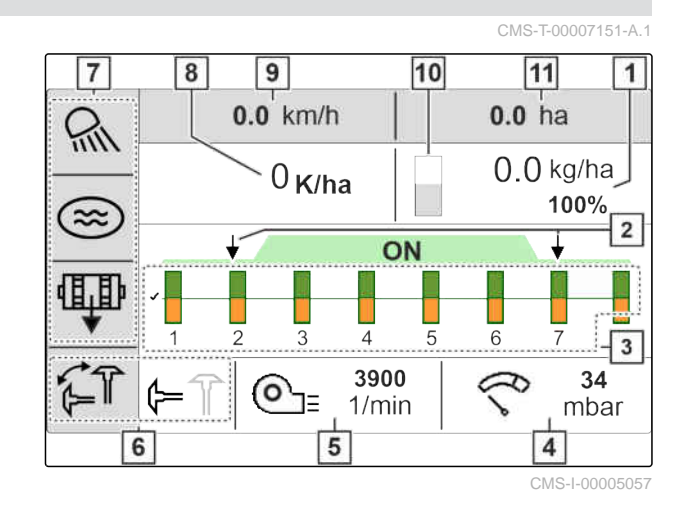

## <span id="page-14-0"></span>**4.7 Placa de características**

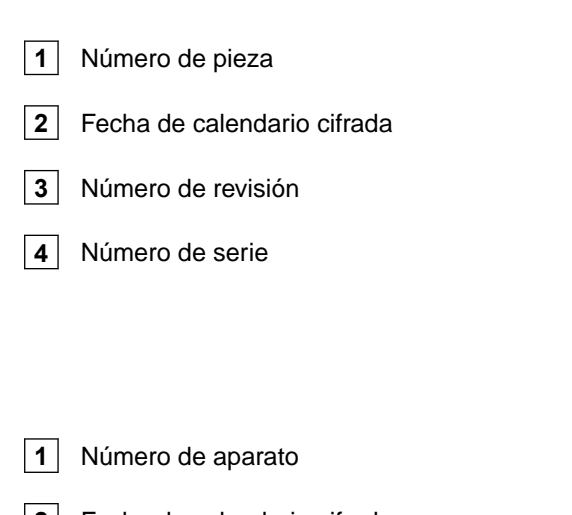

- **2** Fecha de calendario cifrada
- $\boxed{3}$  Tipo

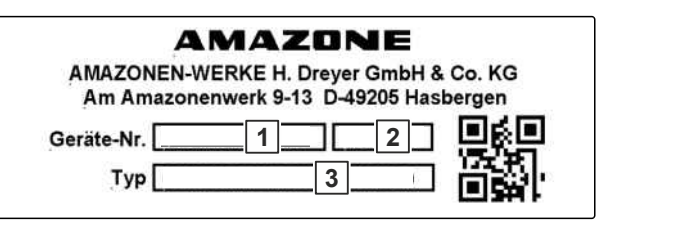

**AMAZONE** 

 $1$   $-MIXXX$ **2** CAXXXX

 $3 \rightarrow \times$ 

**4** XXXXX **FC** 

CMS-I-00007286

CMS-I-00007283

CMS-T-00010641-A.1

UKCE

## <span id="page-15-0"></span>**Conectar el PC de mando**

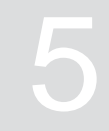

CMS-T-00007152-A.1

- 1. Conectar el suministro de corriente **1** .
- 2. Enchufar el conector de la máquina **2** .
- 3. *Dependiendo del equipamiento de la máquina,* conectar el cable de señal **3** para el registro de velocidad.
- 4. Utilizar el soporte **4** para montar el PC de mando en la cabina del tractor.

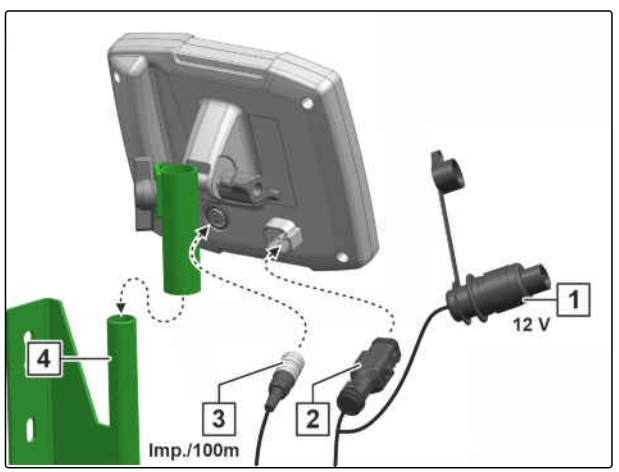

# <span id="page-16-0"></span>**Manejo básico** 6

CMS-T-00007098-A.1

## **6.1 Encender y apagar el PC de mando**

- *Para encender el PC de mando,* mantener pulsada la tecla on/off  $\bigcup$
- Suena una señal de advertencia acústica.
- *Para apagar el PC de mando para el desplazamiento en carretera,*

mantener pulsada la tecla on/off  $\bigcup$ .

## **6.2 Navegar en el menú**

- 1. *Para hacer una selección,* pulsar la tecla  $\bigwedge$  o  $\bigvee$  que se desee.
- 2. *Para confirmar la selección,* pulsar la tecla  $\searrow$
- 3. *Para cancelar la selección,* pulsar la tecla  $\sum$
- 4. *Para regresar una página en el menú,* marcar en el display el campo  $\boxed{4}$  y pulsar la tecla<sup>1</sup>

CMS-T-00007100-A.1

CMS-T-00007146-A.1

<span id="page-17-0"></span>5. *Para salir del menú,*

marcar en el display el campo  $\boxed{\times}$  y pulsar la tecla<sup>'</sup>

6. *Para cambiar la página de menú,* marcar en el display el campo  $\boxed{\bullet\bullet}$  y pulsar la tecla $\searrow$ 

## **6.3 Introducir valores numéricos**

Introducir valores numéricos en cifras de izquierda a derecha. De ser necesario, introducir con coma.

1. Seleccionar el valor numérico deseado con

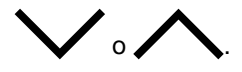

- 2. Pulsar
- 3. Repetir el proceso para cada valor numérico.
- 4. *Para confirmar la entrada,*

```
pulsar \swarrow, para
```
o bien

*cancelar la entrada,* pulsar /

 $[0.000 - 999.999]$ 0.000  $\overline{1}$  $\overline{4}$  $\overline{7}$  $\overline{O}$  $\overline{2}$ 5 8 3 6 9  $\mathsf C$ 

CMS-I-00005044

CMS-T-00007099-A.1

CMS-T-00007112-A.1

# <span id="page-18-0"></span>**Ajustar máquina** 7

## **7.1 Ajustar dosificador**

- $1.$  Pulsar  $22.$
- 2. Seleccionar dosificador.
- 3. Pulsar $\searrow$
- 4. *Para definir qué porcentaje se debe cambiar de la dosis de aplicación mediante los botones del menú de trabajo,* introducir en *"Incremento de cantidades"* el valor porcentual deseado.
- 5. Indicar la duración de la predosificación para el abono o el microgranulado.
- 6. *Si se debe supervisar si aún existe abono,* activar *"Aviso en caso de depósito vacío"*.
- 7. Cambiar a la siguiente página.
- 8. *Si se quiere activar la supervisión del eje dosificador,* seleccionar *"Supervisión del eje dosificador"*.

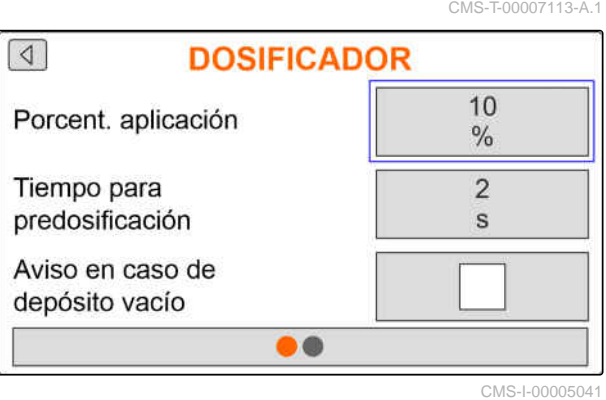

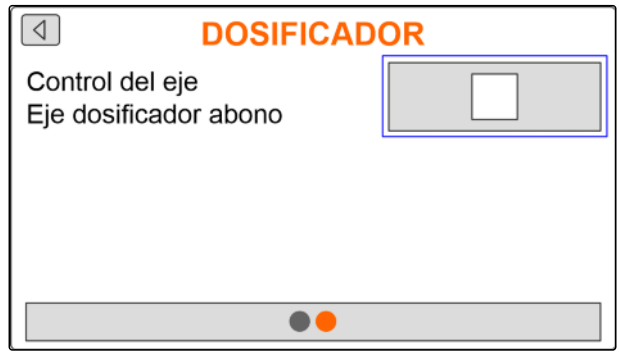

CMS-I-00005081

## **7.2 Configurar la supervisión de la velocidad de la turbina**

CMS-T-00007117-A.1

La turbina de separación genera la sobrepresión en el aclareo del grano. La turbina se acciona mediante el árbol de toma de fuerza o hidráulicamente. Se pueden configurar los siguientes parámetros de

turbina para supervisar el cumplimiento durante el funcionamiento:

- Velocidad nominal
- Presión de turbina
- En el caso de las máquinas con tanque frontal, se puede controlar además la velocidad de la turbina en la turbina de transporte con accionamiento hidráulico.
- $1.$  Pulsar  $22.$
- 2. Seleccionar la turbina.
- 3. Pulsar $\searrow$
- 4. Introducir en *"Velocidad nominal"* la velocidad teórica deseada para la turbina

o bien

en *"Programar velocidad nominal"*, pulsar .

- 5. Llevar la turbina a la velocidad deseada.
- 6. Pulsar *"Guardar"*.
- 7. *Para definir en qué desviación de la velocidad nominal se debe emitir una alarma,* indicar en *"Límite de alarma"* la diferencia en porcentaje.
- **PROGRAMAR VELOC NOMINAL X** ¡Aiustar turbina a la velocidad nominal deseada! RPM de turbina actuales 3790 1/min Guardar CMS-I-00005100

- 8. Cambiar a la siguiente página.
- 9. *Si se tiene que supervisar la presión en la turbina de separación,* activar *"Control de presión de turbina"*.

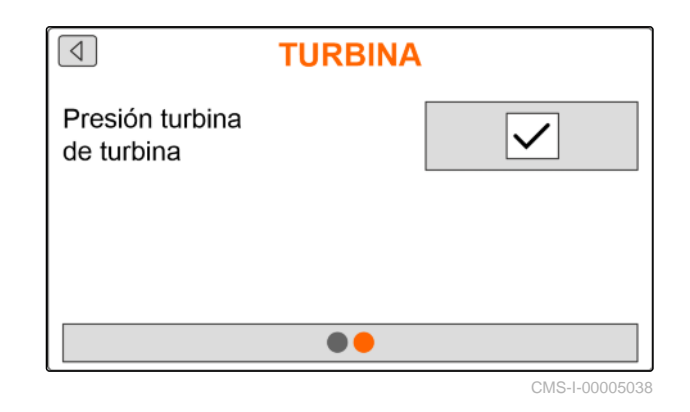

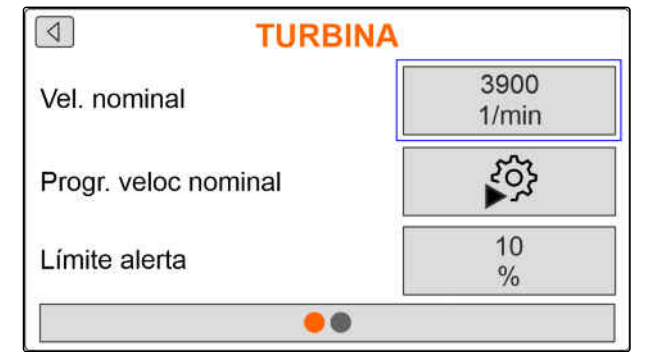

## <span id="page-20-0"></span>**7.3 Configurar sensor de posición de trabajo analógico**

Con el sensor analógico de posición de trabajo se determina si la máquina está en la posición de trabajo **1** . Si la máquina está encendida y en posición de trabajo, los accionamientos eléctricos de dosificación se ponen en marcha en cuanto se detecta la señal de velocidad. En la posición de cabecera de campo **2** , los accionamientos eléctricos de dosificación se detienen automáticamente. Para definir cuándo está la máquina en posición de trabajo se indican las posiciones como valor porcentual de toda la posición. Las posiciones se pueden programar.

Para determinar todo el recorrido de posición del sensor analógico de la posición de trabajo, se deben programar los valores límite.

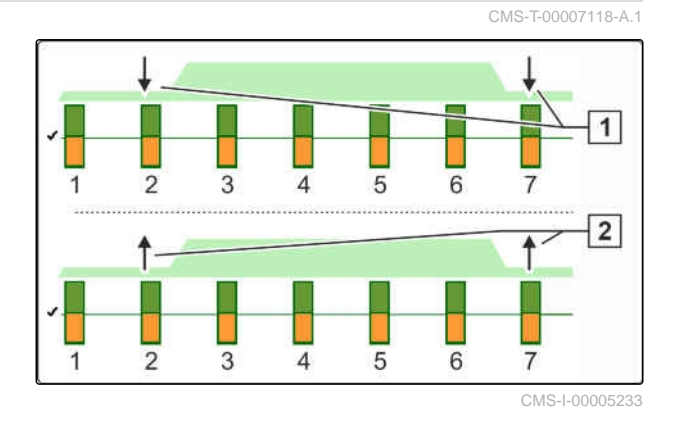

**INDICACIÓN**

La supervisión del sensor óptico funciona solo en la posición de trabajo. Las semillas se esparcen en cuanto la turbina se pone en funcionamiento y la rueda de suelo empieza a moverse.

- $1.$  Pulsar  $22$
- 2. Seleccionar el sensor de posición de trabajo.
- 3. Pulsar $\lambda$ .
- 4. *Para programar los valores límite,* en *"Programar valores límite"*, pulsar  $\sum_{n=1}^{100}$ .
- 5. Colocar la máquina en posición de trabajo.
- 6. Pulsar *"Continuar"*.

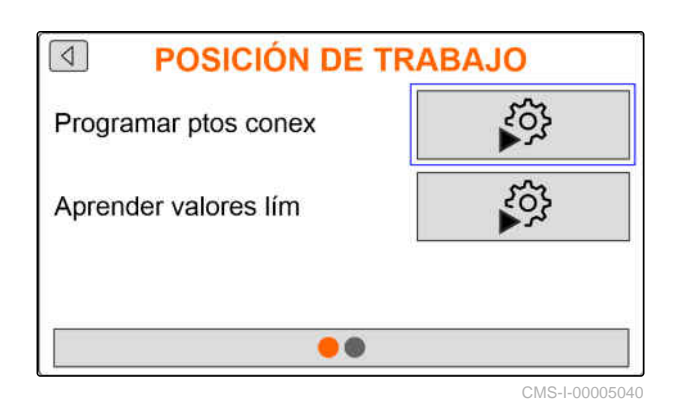

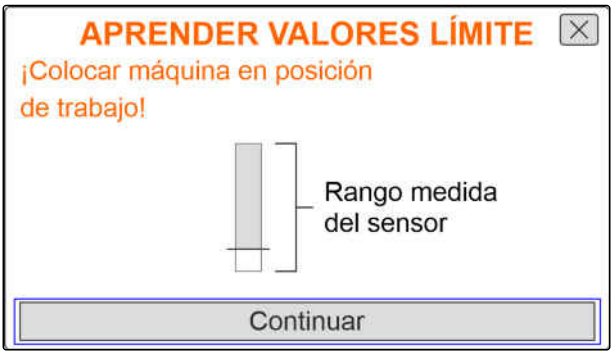

- 7. Elevar la máquina completamente.
- 8. Pulsar *"Guardar"*.

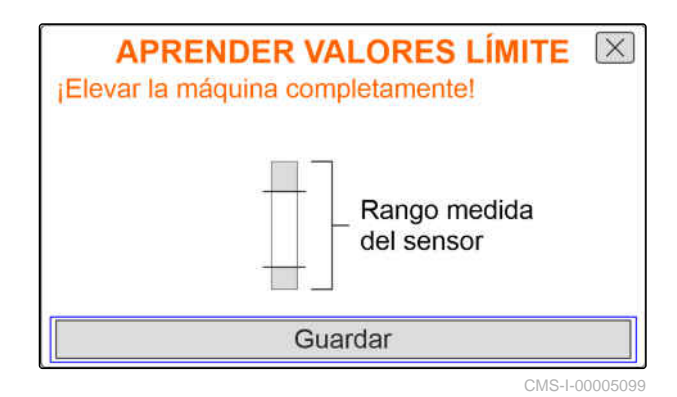

9. *Si los valores porcentuales de los puntos de conmutación no son conocidos,* en *"Programar puntos de conmutación"*, pulsar .

## **INDICACIÓN**

El ajuste correcto de los puntos de conmutación es importante para la conmutación precisa de los accionamientos de dosificación en el campo. En función del equipamiento de la máquina, los accionamientos de dosificación para abono o microgranulado son eléctricos.

Los valores Dosificación ON y Dosificación OFF deben ajustarse con la máxima separación posible.

- 10. Colocar el mecanismo de elevación a la altura del punto de conmutación *"Dosificación OFF"*.
- 11. Pulsar *"Continuar"*.
- 12. Colocar el mecanismo de elevación a la altura del punto de conmutación *"Dosificación ON"*.
- 13. Pulsar *"Guardar"*.

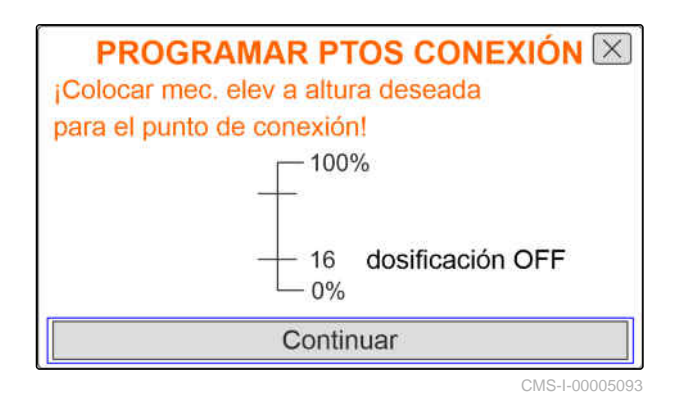

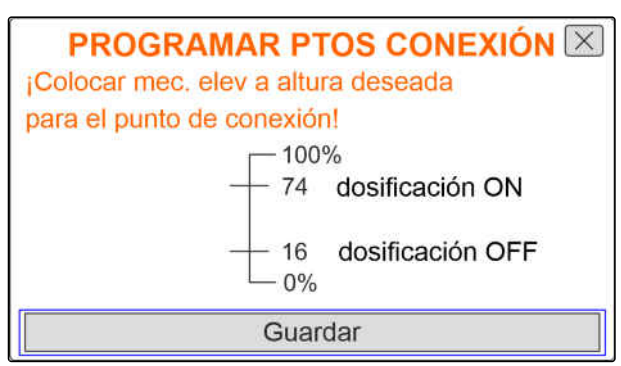

CMS-T-00007116-A.1

<span id="page-22-0"></span>Si los valores porcentuales de los puntos de conmutación son conocidos, se pueden introducir directamente.

- 14. Cambiar a la siguiente página.
- 15. Indicar en *"Punto de conmutación dosificación ON"* y *"Punto de conmutación dosificación OFF"* el valor porcentual para la posición de trabajo.

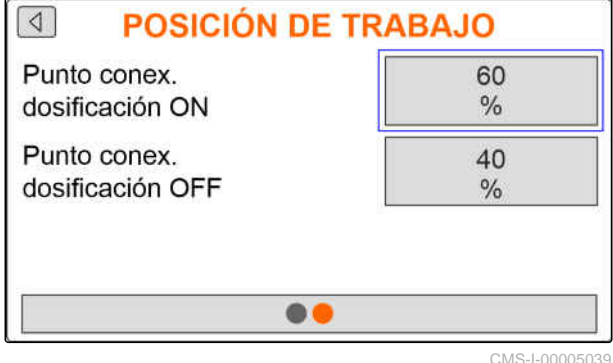

**7.4 Configurar detección de granos**

- $1.$  Pulsar  $22.$
- 2. Seleccionar el registro de granos.
- 3. Pulsar  $\lambda$
- 4. *Para evitar mensajes de aviso poco después del inicio de la dispersión,* ajustar en *"Tiempo hasta el inicio de la supervisión"* un retardo en la supervisión.

En el menú de trabajo se representa el control de granos con gráficos de barras. Estos gráficos muestran la desviación de la dosis de aplicación nominal. El área de visualización de los gráficos de barras corresponde a un valor porcentual definido de la dosis de aplicación teórica.

- 5. Introducir en *"Área de visualización de gráficos de barras"* el valor porcentual.
- 6. *Para definir en qué desviación de la dosis de aplicación nominal se debe emitir una alarma* indicar en *"Límite de alarma dosis de aplicación real"* la diferencia en porcentaje de la dosis nominal.
- 7. Cambiar a la siguiente página.

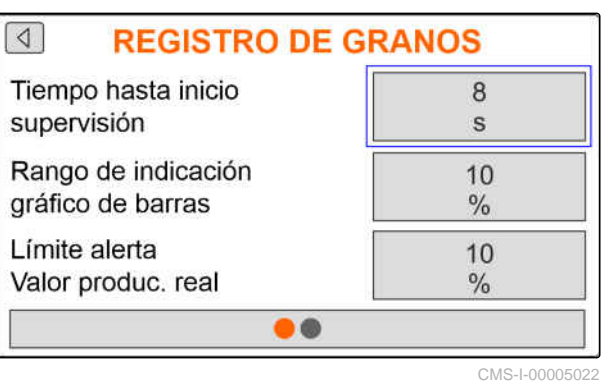

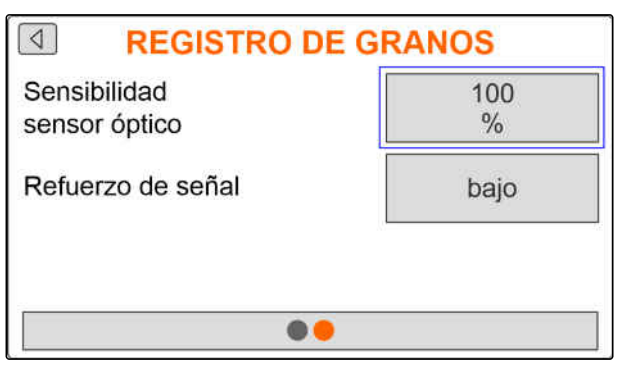

Con la sensibilidad del sensor óptico se establece el tamaño de semillas que se debe reconocer y se garantiza que también se detecten semillas pequeñas. Se recomiendan los siguientes valores para la sensibilidad de los sensores ópticos:

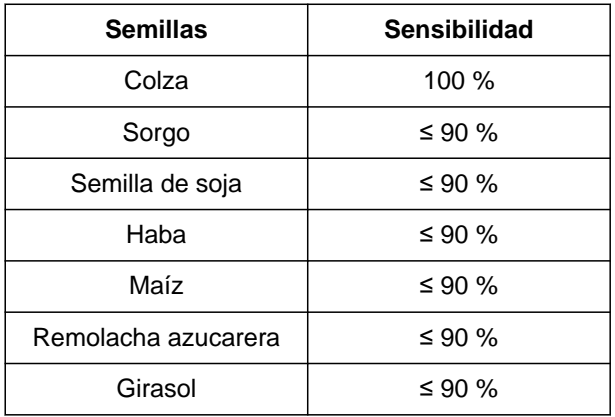

## **INDICACIÓN**

Si se selecciona una sensibilidad del sensor óptico demasiado alta, se puede detectar como semillas, p. ej., el polvo, los granos de arena o las impurezas.

8. Ajustar la sensibilidad de los sensores ópticos.

En caso de un incremento de la suciedad en los sensores ópticos, la señal puede aumentarse gradualmente.

- Apagado
- Bajo  $\bullet$
- Medio
- Alto
- Máximo  $\bullet$

Se recomiendan los siguientes valores para la amplificación de la señal de los sensores ópticos:

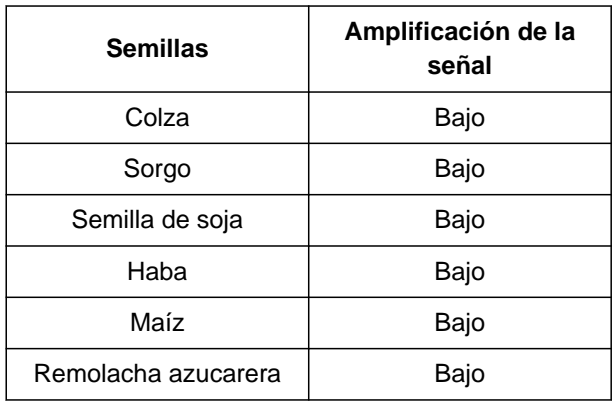

<span id="page-24-0"></span>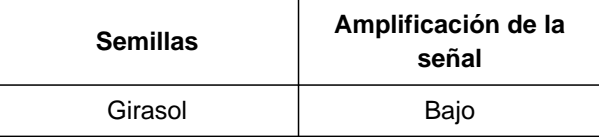

## **INDICACIÓN**

Si se selecciona una amplificación de señal demasiado alta, se puede detectar como semillas, p. ej., el polvo, los granos de arena o las impurezas.

9. Ajustar la amplificación de señal del sensor óptico.

## **7.5 Configurar fuente de la señal de velocidad**

### **7.5.1 Configurar velocidad simulada**

Para controlar los accionamientos eléctricos de dosificación se necesita una señal de velocidad. Si no hay disponible ninguna señal de velocidad, se puede utilizar la velocidad simulada.

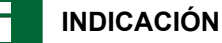

La velocidad simulada debe mantenerse durante el trabajo. Si se reconoce una señal de velocidad, se desactivará la velocidad simulada.

- $1.$  pulsar  $22.$
- 2. Seleccionar la velocidad.
- 3. pulsar  $\searrow$
- 4. Seleccionar en *"Fuente" "Simulada"*.
- 5. Indicar en *"Velocidad simulada"* la velocidad deseada.

### **7.5.2 Ajustar el sensor de velocidad de la máquina**

Para controlar los accionamientos eléctricos de dosificación se necesita una señal de velocidad. Para ello se puede utilizar el sensor de velocidad de la máquina.

CMS-T-00007138-A.1

CMS-T-00007154-A.1

CMS-T-00007140-A.1

### <span id="page-25-0"></span>**7 | Ajustar máquina Configurar fuente de la señal de velocidad**

- $1.$  pulsar  $22$
- 2. Seleccionar la velocidad.
- 3. pulsar
- 4. En *"Fuente" "Máquina (rueda de suelo)"*,

o bien

seleccionar *"Máquina (radar)"*.

5. Indicar en *"Impulsos del sensor"* los impulsos por cada 100 metros

o bien

*para programar los impulsos.* Pulsar y observar el capítulo *"Determinar impulsos por 100 m"*.

## **7.5.3 Configurar la señal de velocidad del tractor**

Para controlar los accionamientos eléctricos de dosificación se necesita una señal de velocidad. Para ello se puede utilizar la señal de velocidad del tractor.

- $1.$  pulsar  $22$
- 2. Seleccionar la velocidad.
- 3. pulsar<sup>1</sup>
- 4. En *"Fuente"*, seleccionar *"Toma de señal"*.
- 5. Seleccionar *"Configuración del sensor"*.

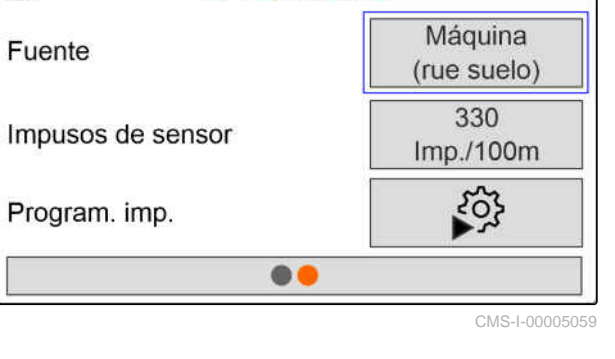

**VELOCIDAD** 

 $\sqrt{4}$ 

 $\sqrt{4}$ **VELOCIDAD** Enchufe de Fuente señal Configuración del sensor CMS-I-00005082

CMS-T-00007153-A.1

<span id="page-26-0"></span>6. En *"Impulsos de rueda"*, introducir los impulsos por 100 metros

o bien

*para programar los impulsos* seleccionar  $\sum_{n=0}^{\infty}$  y observar el capítulo *"Determinar impulsos por 100 m"*.

- 7. Comprobar la precisión de la fuente utilizada de la señal de velocidad.
- $\rightarrow$  Las fuentes de señal de velocidad poco precisas provocan errores en la dosificación del abono o granulado.

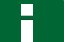

## **INDICACIÓN**

AMAZONE recomienda utilizar la señal de velocidad de la máquina.

## **7.5.4 Determinar impulsos por 100 m**

#### **El PC de mando necesita los impulsos por 100 m para determinar los siguientes valores:**

- Velocidad de marcha real
- Cálculo de la dosificación de abono o microgranulado en función de la velocidad.

### **INDICACIÓN**

El factor de calibrado "Impulsos por 100 m" debe determinarse con las condiciones de uso reinantes.

Si para la siembra se utiliza la tracción integral, esta también deberá estar conectada cuando se vayan a determinar los impulsos por 100 m.

- 1. Determinar un trayecto de 100 m.
- 2. Marcar el punto inicial y el punto final.
- 3. Conducir hasta el punto inicial.
- 4. Seleccionar *"Continuar"*.

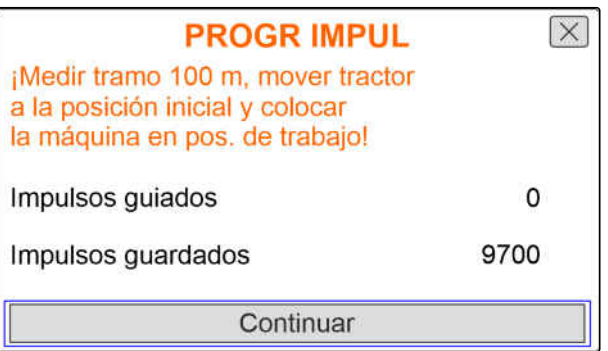

CMS-I-00005018

CMS-T-00007214-A.1

#### <span id="page-27-0"></span>**7 | Ajustar máquina Configurar la rampa de arranque**

- 5. Colocar la máquina en posición de trabajo.
- 6. Conducir hasta el punto final.
- Se cuentan los *"impulsos recorridos"*.
- 7. Seleccionar *"Continuar"*.

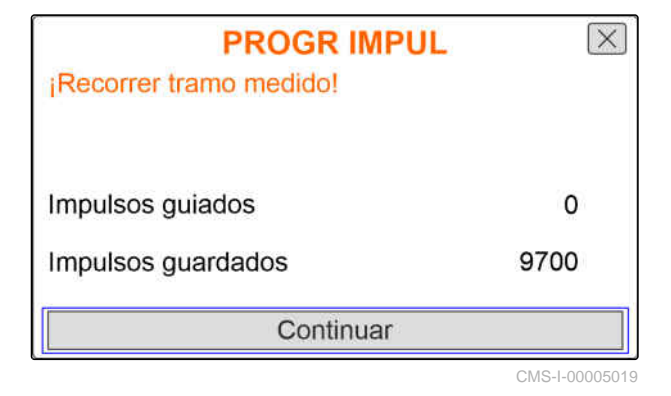

8. *Para aplicar el valor,*  $\overline{\mathsf{x}}$ **PROGR IMPUL** seleccionar *"Guardar"* o bien Impulsos guiados 9864 *Para descartar el valor,* 9700 Impulsos guardados seleccionar . Guardar CMS-I-00005020

## **7.6 Configurar la rampa de arranque**

La dosis de aplicación del abono depende de la velocidad de trabajo. Si la máquina se pone en marcha, se dispersará menos abono. La rampa de arranque impide que se disperse poco abono. Mientras no se alcance la velocidad de trabajo regular, la dispersión se regulará mediante la velocidad preseleccionada.

1. *Para activar la rampa de arranque,*

pulsar \

2. Introducir *"Velocidad prevista"*.

La velocidad de inicio de la rampa es un valor porcentual de la velocidad preseleccionada con el que comienza la dispersión.

3. Introducir *"Velocidad de inicio de rampa"*.

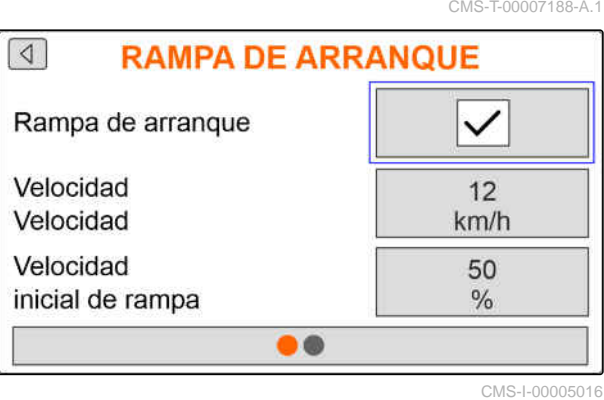

<span id="page-28-0"></span>4. Cambiar a la siguiente página.

Hasta que la velocidad de trabajo aumente desde la velocidad de inicio de rampa a la velocidad de trabajo regular transcurre tiempo. Este tiempo es la duración de la rampa de arranque.

5. Introducir *"Duración de rampa de arranque"*.

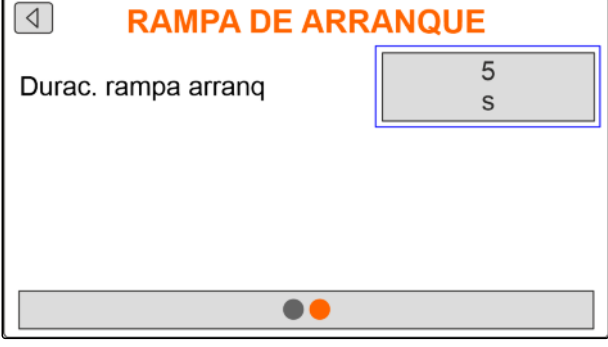

CMS-I-00005017

## **7.7 Configurar el terminal**

CMS-T-00007142-A.1

CMS-T-00008309-A.1

Los siguientes parámetros se pueden ajustar en la configuración del terminal:

- Ajustar región e idioma  $\bullet$
- Iluminación de display en %
- Velocidad
- Borrar pool memorizado  $\bullet$
- $1.$  pulsar  $22.$
- 2. Seleccionar terminal.

3. pulsar $\searrow$ 

## **7.8 Mostrar versión de software**

Se puede consultar la siguiente información:

- Versión de software
- Número de máquina

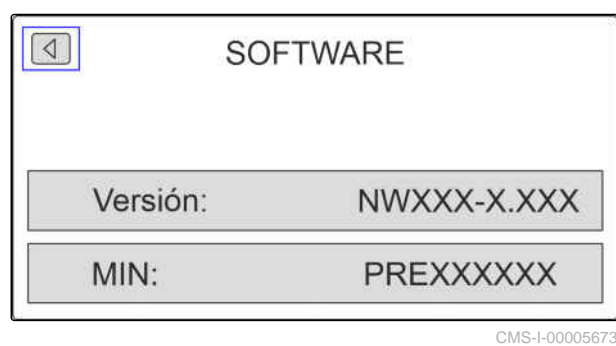

 $1.$  pulsar  $22$ 

2. Seleccionar información.

3. pulsar $\lambda$ 

- <span id="page-29-0"></span>4. seleccionar Software.
- 5. pulsar $\setminus$
- 6. Leer versión de software

o bien

Leer número de máquina.

## **7.9 Mostrar estados de contadores**

CMS-T-00008310-A.1

Se puede consultar la siguiente información:

- Superficie total  $\bullet$
- Tiempo total  $\bullet$
- Cantidad total de semillas
- Cantidad total de microgranulado  $\bullet$

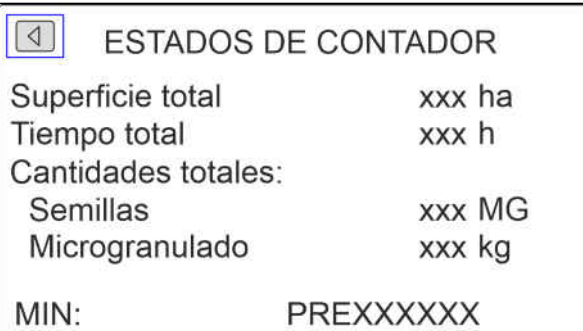

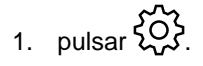

2. Seleccionar información.

3.  $pulsar$ 

- 4. seleccionar Valores del contador.
- 5. pulsar $\lambda$
- 6. Leer estados de contadores.

CMS-T-00008311-A.1

## <span id="page-30-0"></span>**7.10 Mostrar datos de diagnóstico**

Se puede consultar la siguiente información:

- Estados de conmutación
- Velocidades  $\blacksquare$
- Consumos de corriente
- Suministro de tensión
- Sensor óptico
	- Estado de contador
	- Estado de suciedad  $\circ$
- $1.$  pulsar  $22.$
- 2. Seleccionar información.
- 3. pulsar<sup>1</sup>
- 4. seleccionar Diagnóstico.
- 5. pulsar<sup>1</sup>
- 6. Seleccionar PC básico.
- 7.  $pulsar \n\$
- 8. Leer datos de diagnóstico.
- 9. *Si no se muestran los datos deseados,* cambiar a la siguiente página.
- 10. Leer datos de diagnóstico.

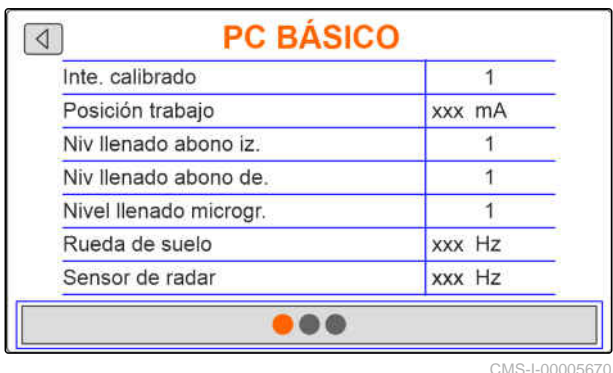

**PC BÁSICO**  $\boxed{\triangleleft}$ Sensor de turbina **XXX** Hz Sensor de plegado  $\mathbf{1}$ Presión turbina mA **XXX** Eje dosificador abono  $1/min$ xxx  $\bullet\bullet\bullet$ 

#### <span id="page-31-0"></span>**7 | Ajustar máquina Geometría**

- 11. *Si no se muestran los datos deseados,* cambiar a la siguiente página.
- 12. Leer datos de diagnóstico.

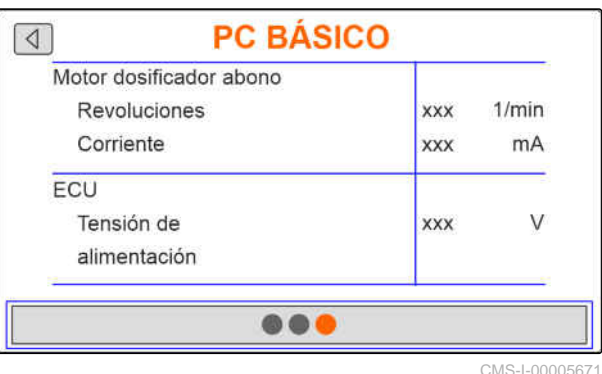

 $13.$  pulsar  $503.$ 

14. Seleccionar información.

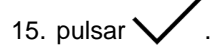

16. seleccionar Diagnóstico.

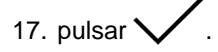

18. Seleccionar hilera deseada.

19. pulsar $\searrow$ 

20. Leer datos de diagnóstico.

## **7.11 Geometría**

- $1.$  pulsar  $22.$
- 2. Seleccionar Geometría.
- 3.  $pulsar$
- 4. Introducir el número de rejas de sembrado montadas.
- 5. Introducir la distancia entre hileras.

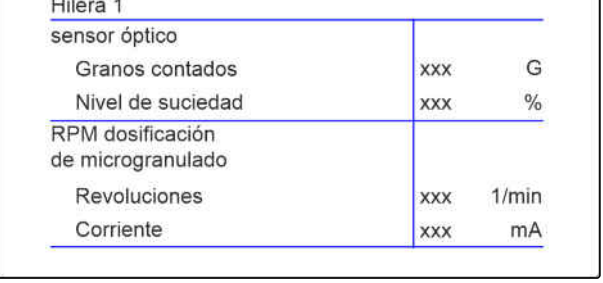

**HILERA1** 

 $\boxed{4}$ 

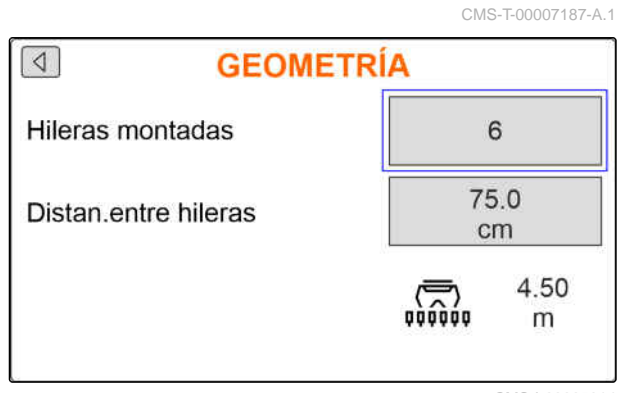

CMS-I-00005014

## <span id="page-32-0"></span>**Introducir la dosis de aplicación nominal** 8

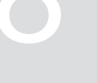

CMS-T-00007130-A.1

85000.00

G/ha  $13.3$ 

cm 200

kg/ha

1.  $pulsar \nightharpoonup \nightharpoonup p$ 

Si se indica la dosis de aplicación nominal, el software calcula la distancia de plantado. Si se indica la distancia de plantado, el software calcula la dosis de aplicación nominal.

2. En *"Dosis de aplicación nominal"* introducir la dosis de aplicación deseada en granos por hectárea.

o bien

Indicar en *"Distancia de plantado"* la distancia deseada de los granos.

3. En *"Dosis de aplicación nominal de abono"*, introducir la dosis de aplicación deseada en kilogramos por hectárea

o bien

En *"Dosis de aplicación nominal de microgranulado"*, introducir la dosis de aplicación deseada en kilogramos por hectárea.

## **DOSIS NOM DISPERSIÓN**

Dosis nom dispersión

Distancia de depos.

Dosis nom dispersión Abono

# <span id="page-33-0"></span>**Calibrar la dosis de aplicación nominal para abono o microgranulado** 9

## **REQUISITOS PREVIOS**

- La turbina está desconectada
- La máquina está parada

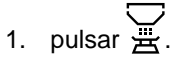

2. Introducir la *"Dosis de aplicación nominal"*.

#### **INDICACIÓN**

En máquinas con dosificación descentralizada, el volumen de dosificación se indica por hilera de rejas.

- 3. Indicar en *"Rueda dosificadora"* el volumen de la rueda dosificadora.
- 4. Pulsar *"Continuar"*.
- 5. Indicar en *"Velocidad prevista"* la velocidad de trabajo posterior.

La superficie de calibrado corresponde a la superficie para la que se distribuye abono o microgranulado durante la calibración.

- 6. Introducir la superficie de calibrado deseada.
- 7. Pulsar *"Continuar"*.

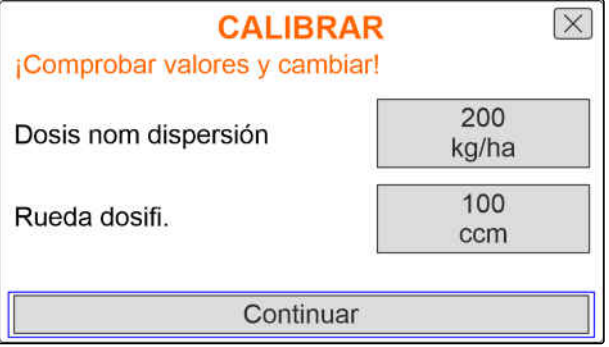

CMS-I-00005033

CMS-T-00007119-A.1

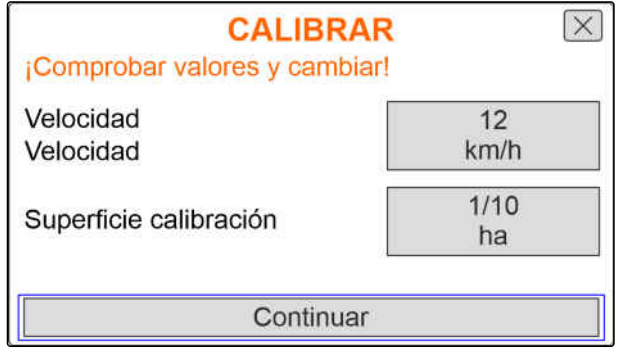

Con el tipo de calibrado se define cómo se iniciará la calibración.

8. Seleccionar *"Terminal"*

o bien

seleccionar *"Pulsador de calibrado"*.

- 9. Pulsar *"Continuar"*.
- 10. Preparar la máquina para el calibrado de acuerdo con las instrucciones de servicio.
- 11. *Si se cumplen los puntos señalados en el visualizador,* Pulsar *"Continuar"*.

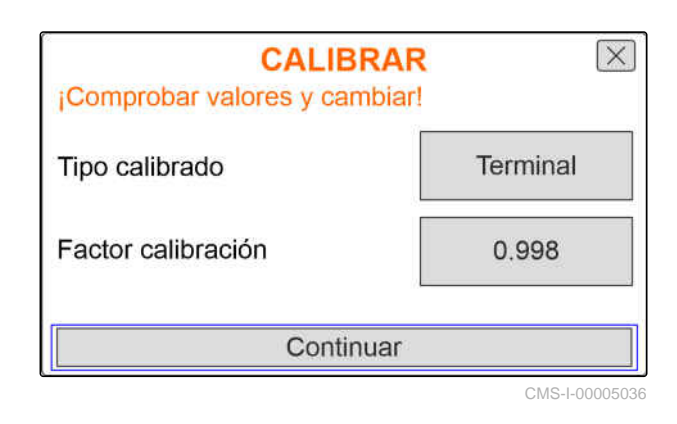

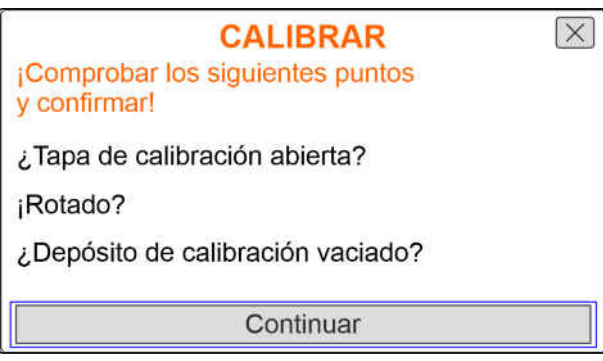

CMS-I-00005032

12. *Si se ha seleccionado el tipo de calibrado "Terminal",* pulsar *"Continuar"*

o bien

*si se ha seleccionado el tipo de calibrado "Pulsador de calibrado",* mantener pulsado el pulsador de calibrado en la máquina.

- **El diagrama de barras muestra el progreso del** calibrado.
- El calibrado finaliza automáticamente.
- 13. Supervisar el nivel de llenado de los depósitos de calibrado.
- 14. *Si los depósitos de calibrado se llenan antes de alcanzarse la superficie de calibrado,* pulsar *"Continuar"*.

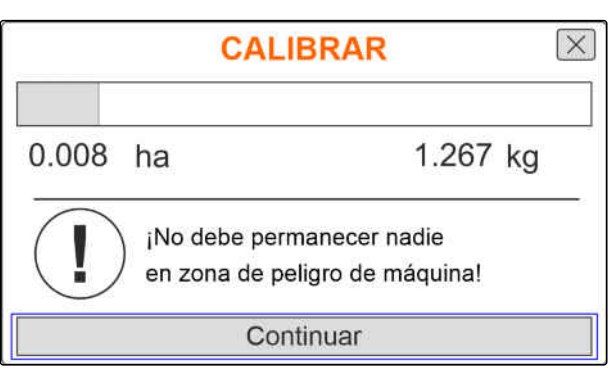

#### **9 | Calibrar la dosis de aplicación nominal para abono o microgranulado**

- 15. Pesar la cantidad recogida.
- 16. Tener en cuenta el peso del depósito de calibrado.
- 17. Introducir el peso de la cantidad recogida.
- 18. Pulsar *"Continuar"*.
- $\rightarrow$  Se calcula el factor de calibrado.
- 19. *Para repetir el calibrado,* pulsar *"Guardar y repetir"*

o bien

*para aplicar el nuevo factor de calibrado,* pulsar *"Guardar"*.

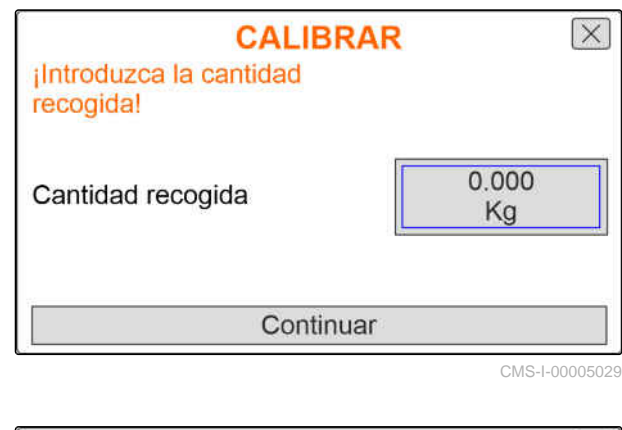

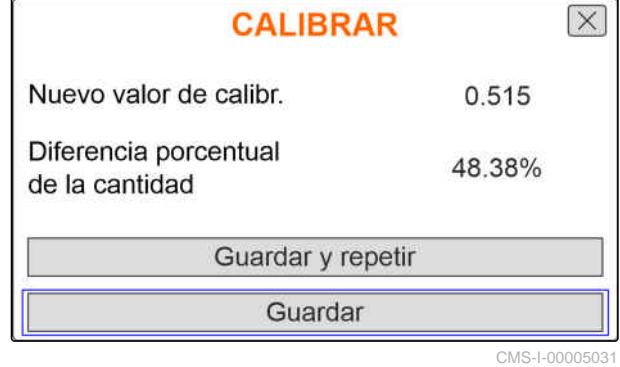

20. *Después del calibrado*

Colocar los depósitos de calibrado en posición de estacionamiento y cerrar la válvula de calibrado.

**CALIBRAR** ¡Máquina calibrada con éxito!

<span id="page-36-0"></span>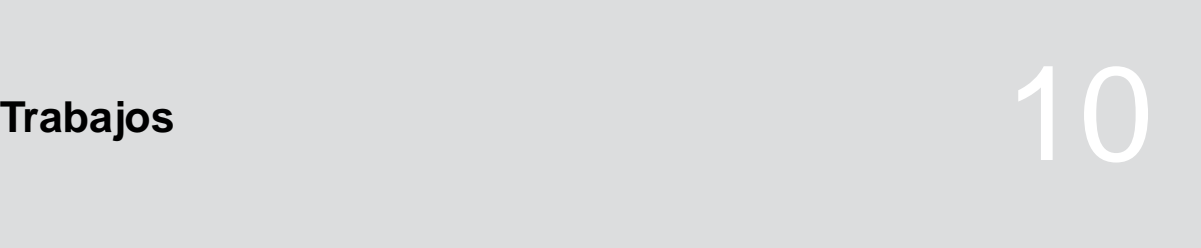

CMS-T-00007120-A.1

## **10.1 Conectar y desconectar accionamientos eléctricos de dosificación**

CMS-T-00007144-A.1

La dispersión de semillas se lleva a cabo a través del accionamiento de la rueda de suelo. Para ello se debe colocar la máquina en posición de trabajo.

## **REQUISITOS PREVIOS**

- Máquina ajustada
- Dosis de aplicación calibradas
- $\checkmark$  Productos configurados
- La máquina no tiene fallos
- La máquina está en posición de trabajo  $\checkmark$
- La turbina ha alcanzado la velocidad nominal  $\overline{1}$

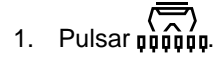

- 2. *Para conectar la máquina,* pulsar la tecla **ON/OFF** .
- **En el menú de trabajo se muestra el estado de** máquina *"ON"*.
- $\rightarrow$  Los sensores ópticos están activados.
- <span id="page-37-0"></span>3. Marchar a velocidad constante.
- **→** Los accionamientos eléctricos de dosificación se regulan en función de la velocidad.
- 4. *Para interrumpir los accionamientos eléctricos de dosificación durante la dispersión de semillas,*

**pulsar la tecla <sub>on/oFF</sub>**.

- **En el menú de trabajo se muestra el estado de** máquina *"OFF"*.
- **→** Los accionamientos eléctricos de dosificación se desactivan.
- $\rightarrow$  Los sensores ópticos están desactivados.

## **10.2 Predosificar abono o microgranulado**

La predosificación permite iniciar la dispersión del abono o microgranulado después de la parada con la cantidad nominal deseada.

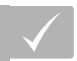

### **REQUISITOS PREVIOS**

- Tiempo predefinido para la predosificación en la configuración
- 1. Pulsar  $\overline{\mathfrak{gap}}$
- 2. *Para predosificar abono o microgranulado,* pulsar la tecla  $\mathbf{E}$
- **El abono o microgranulado se predosifica en el** tiempo especificado.

CMS-T-00007114-A.1

## <span id="page-38-0"></span>**10.3 Introducir la cantidad de abono o de microgranulado rellenada**

- 1. Pulsar  $\overline{\mathbb{R}}$
- 2. pulsar la tecla  $\sqrt{\phantom{a}}$
- 3. *Si la cantidad residual mostrada no coincide con la cantidad real,* vaciar el depósito.
- 4. Poner a cero la cantidad residual con  $\rightarrow 0$

o bien

*si se muestra una cantidad residual, aunque el depósito esté vacío*

poner a cero la cantidad residual con  $\rightarrow 0$ 

La cantidad rellenada se puede sumar a la cantidad residual.

- 5. Introducir la cantidad rellenada.
- Se muestra el nivel de llenado nuevo.
- 6. *Para confirmar el nuevo nivel de llenado,* pulsar *"Guardar"*.

## **10.4 Cambiar la dosis de aplicación nominal para abono o microgranulado**

CMS-T-00007123-A.1

La dosis de aplicación nominal se puede cambiar arbitrariamente durante el trabajo. El valor nominal modificado se muestra en el menú de trabajo en tanto por ciento.

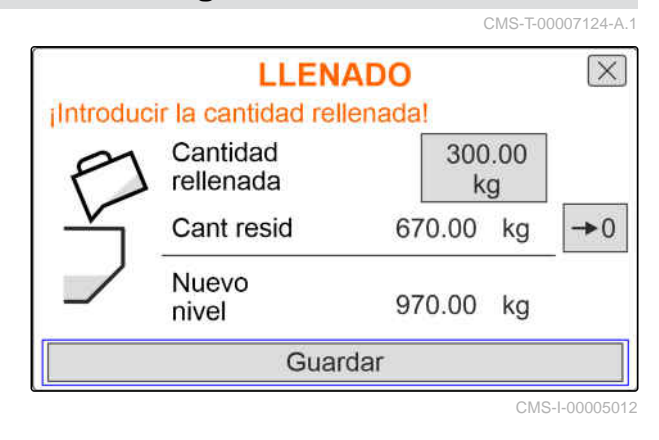

<span id="page-39-0"></span>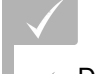

## **REQUISITOS PREVIOS**

- Determinar la dosis de aplicación nominal del abono o microgranulado
- Determinar el incremento de cantidades para la dosis de aplicación nominal del abono o microgranulado

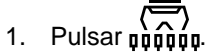

2. *Para aumentar la dosis de aplicación nominal en la cantidad definida*

pulsar la tecla

o bien

*para reducir la dosis de aplicación nominal en la cantidad definida*

pulsar la tecla

o bien

*para ajustar la dosis de dispersión nominal fijada,*

pulsar la tecla  $100\%$ 

## **10.5 Utilizar alumbrado de trabajo**

1. Pulsar nungu.

- 2. *Para activar el alumbrado de trabajo,*  $Pulsar$   $\mathcal{R}_{\mathbf{u}}$
- **→** Se mostrará un símbolo para la iluminación de trabajo en la barra de estado.
- 3. *Para desconectar la iluminación de trabajo durante el desplazamiento en carretera,*

volver a pulsar  $\mathcal{Q}_1$ 

**El símbolo en la barra de estado desaparece.** 

CMS-T-00007136-A.1

## <span id="page-40-0"></span>**10.6 Activar función de pozo**

Para elevar la máquina sin detener los accionamientos eléctricos de dosificación se puede utilizar la función de pozo.

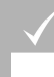

#### **REQUISITOS PREVIOS**

- La máquina está en posición de trabajo
- 1. Pulsar nunder
- 2. *Para activar la función de pozo,*

pulsar la tecla  $\left(\frac{1}{2}\right)$ 

- **En el menú de trabajo se muestra el símbolo**  $\infty$ .
- 3. Levantar ligeramente la máquina.
- $\rightarrow$  Los accionamientos eléctricos de dosificación siguen girando pese a que la máquina está en una posición más alta que la posición de trabajo.
- $\rightarrow$  Las semillas se siguen esparciendo mientras el accionamiento de la rueda de suelo esté activo.
- 4. *Para finalizar la función de pozo,* colocar la máquina en posición de trabajo.

CMS-T-00007141-A.1

5. *Después del vaciado, colocar los depósitos de calibrado en posición de estacionamiento y*

*cerrar la válvula de calibrado.*

<span id="page-41-0"></span>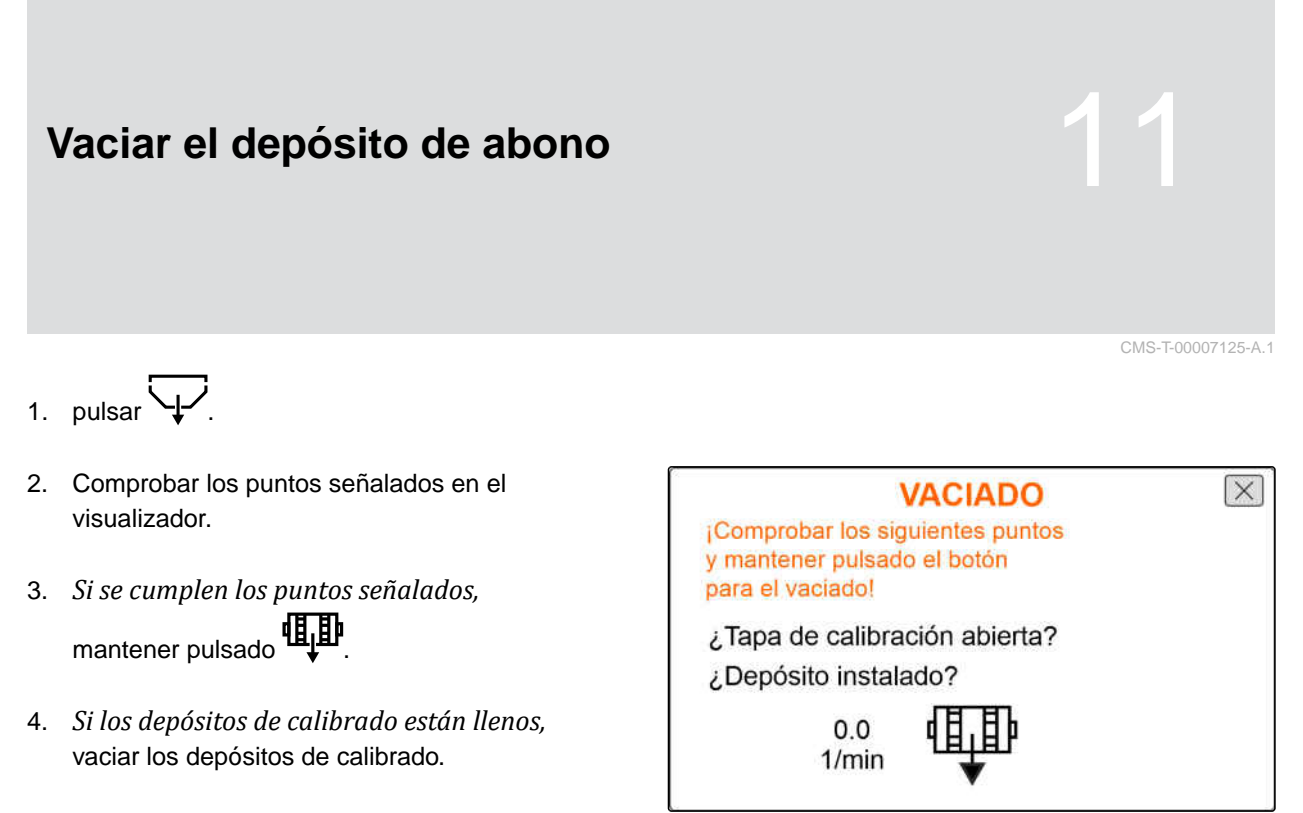

## <span id="page-42-0"></span>**Documentar el trabajo**

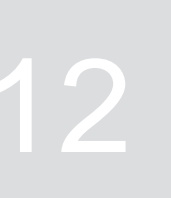

CMS-T-00007126-A.1

## **12.1 Activar documentación**

CMS-T-00007127-A.1

- $\blacktriangleright$  pulsar  $\Box$
- **En el menú se muestra una tabla con los valores** de la documentación. La columna izquierda muestra los valores totales y la derecha los valores del recorrido.

### **INDICACIÓN**

El cálculo de la superficie trabajada se realiza con el ancho total de trabajo de la máquina. No se tienen en cuenta las hileras desactivadas.

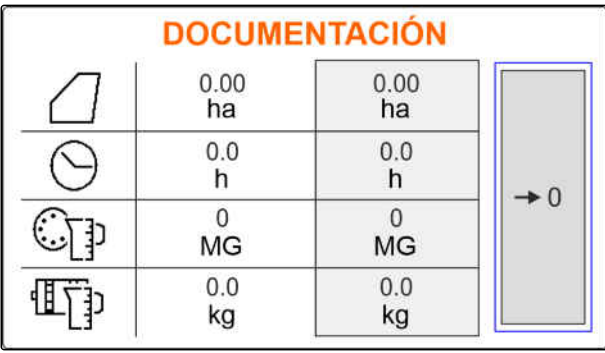

CMS-I-00005043

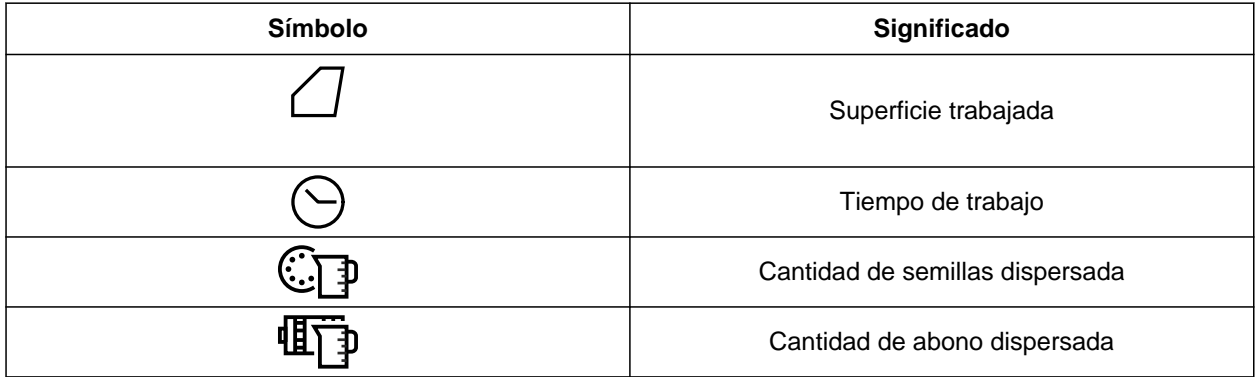

## **12.2 Poner a cero el contador de recorridos**

Si se va a trabajar en otro campo o se inicia una nueva tarea, el contador de recorridos se puede poner a 0.

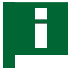

### **INDICACIÓN**

Los valores totales de la documentación elegida se conservan.

CMS-T-00007128-A.1

## 1.  $pulsar$  $\Box$

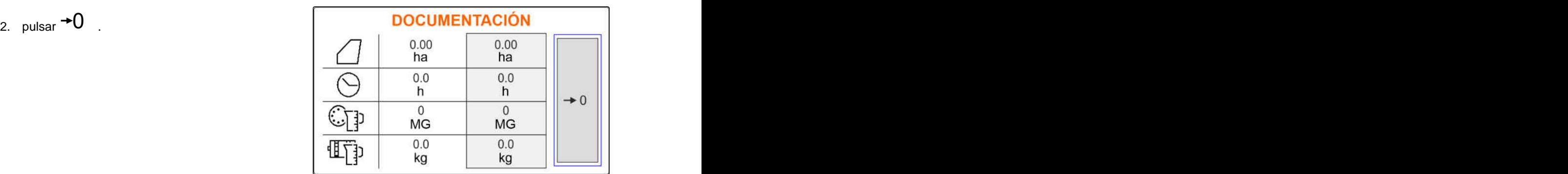

## <span id="page-44-0"></span>**Conservación de la máquina**

CMS-T-00007089-A.1

## **13.1 Tratar mensajes de error**

Después de un aviso  $(\mathring{\mathbb{I}})$ o una advertencia  $(\mathring{\mathbb{I}})$ , el resultado de trabajo de la máquina puede diferir de las expectativas. Un aviso se señaliza mediante una señal de advertencia acústica en forma de pitido lento, mientras que una advertencia se señaliza con una señal de advertencia acústica en forma de pitido rápido.

Después de una alarma  $\left(\frac{\text{STOP}}{\text{S}}\right)$  existe el riesgo de que se produzcan daños en la máquina. Una alarma se señaliza con una señal de advertencia acústica permanente.

- 1. *Si en la pantalla aparece un mensaje de error,* interrumpir el trabajo de inmediato.
- 2. *Para determinar propuestas de solución para el código de error*  $\boxed{1}$ , véase *"Solucionar fallos"*.

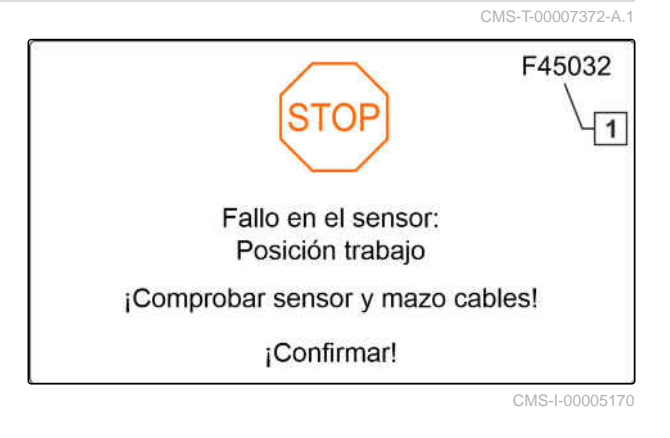

## <span id="page-45-0"></span>**13.2 Solucionar fallos**

CMS-T-00007090-A.1

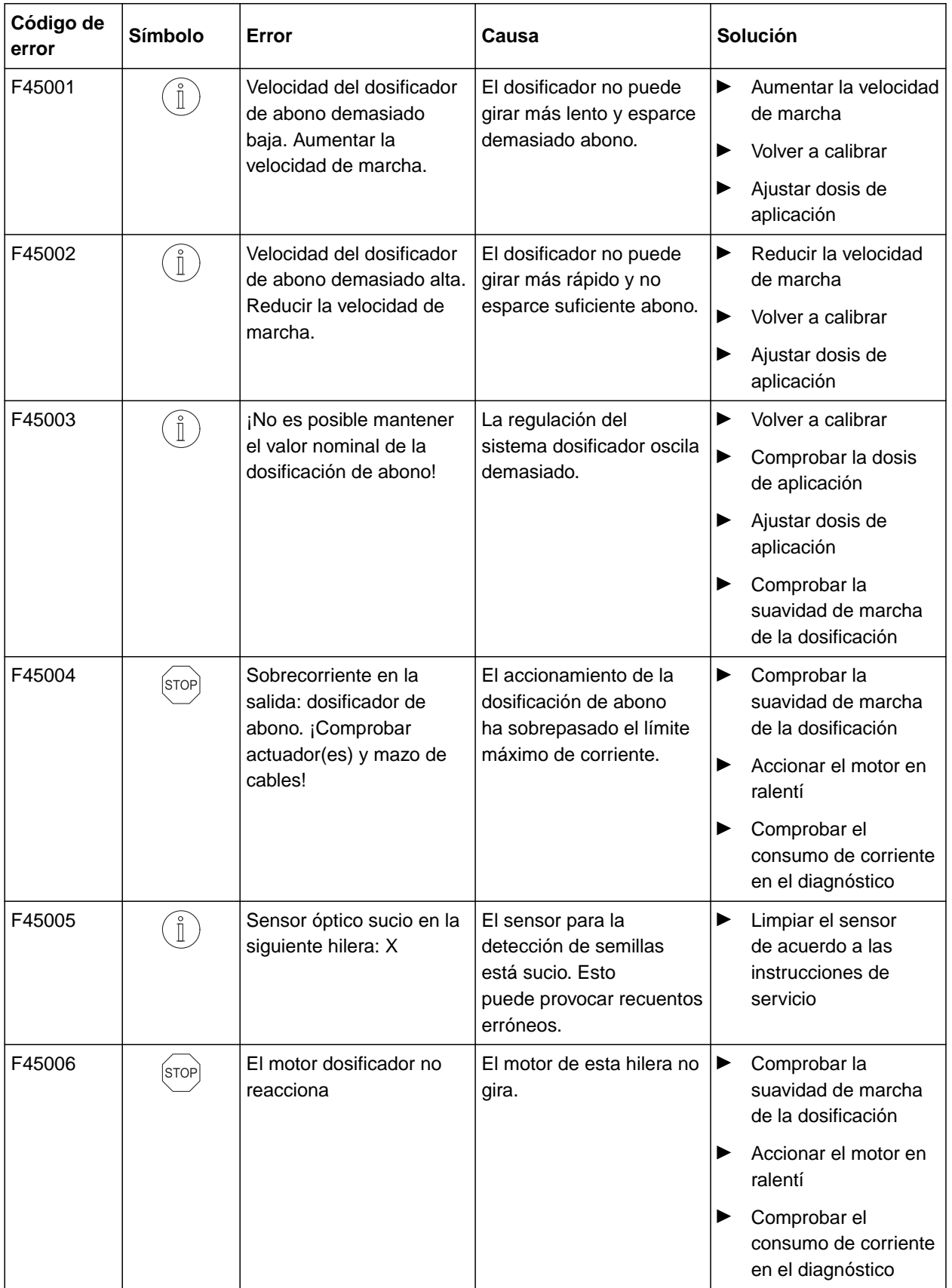

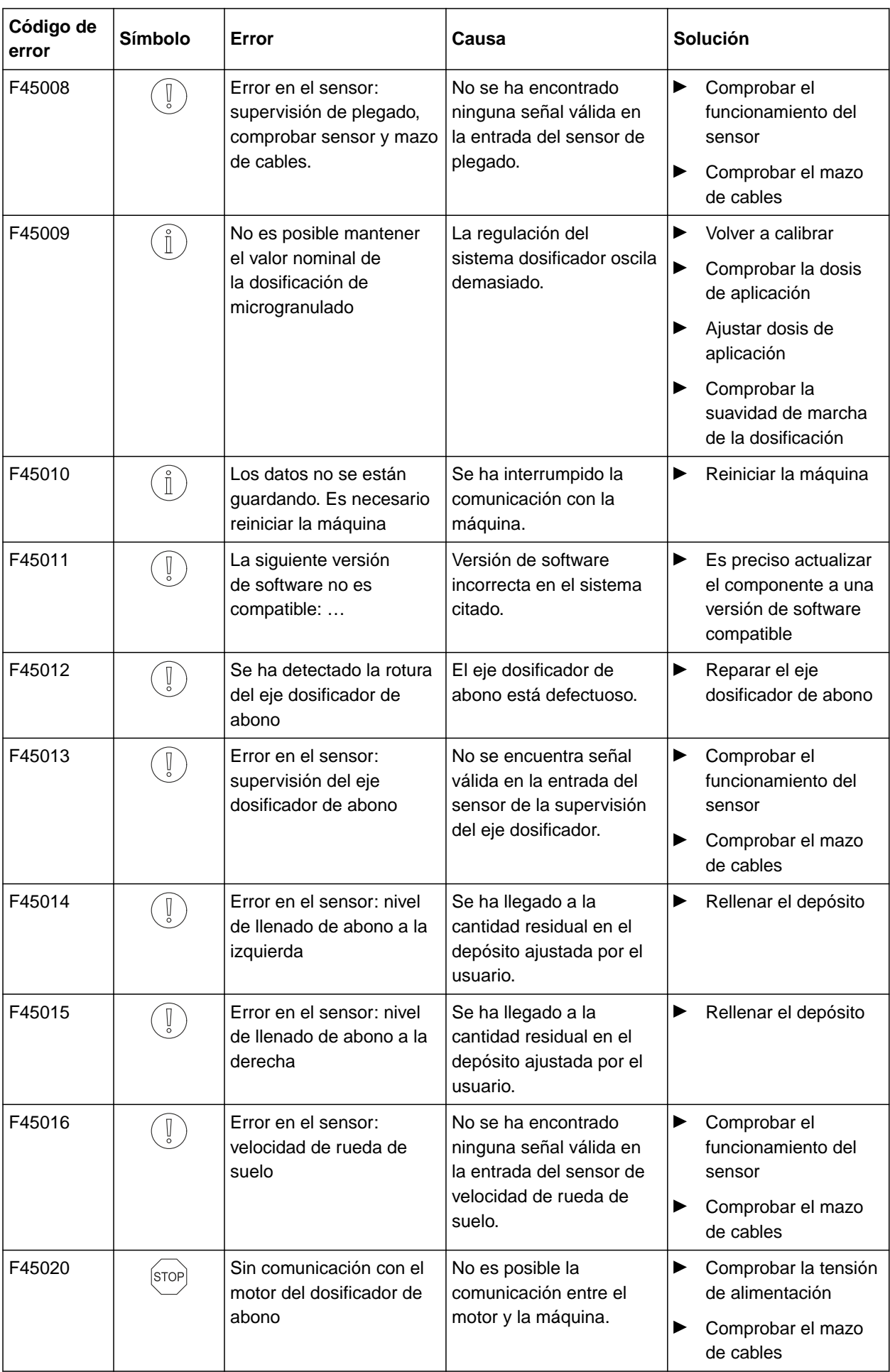

#### **13 | Conservación de la máquina Solucionar fallos**

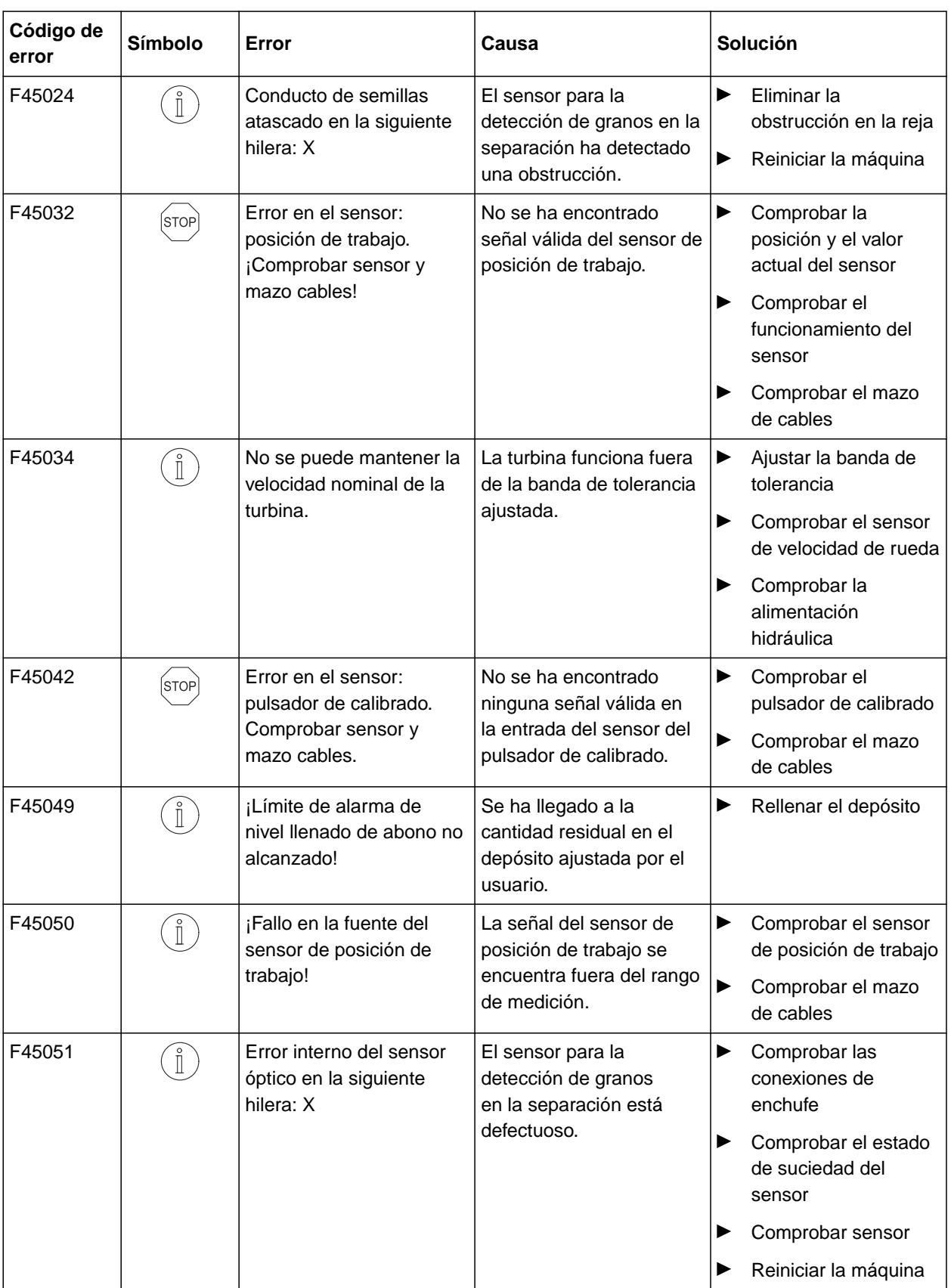

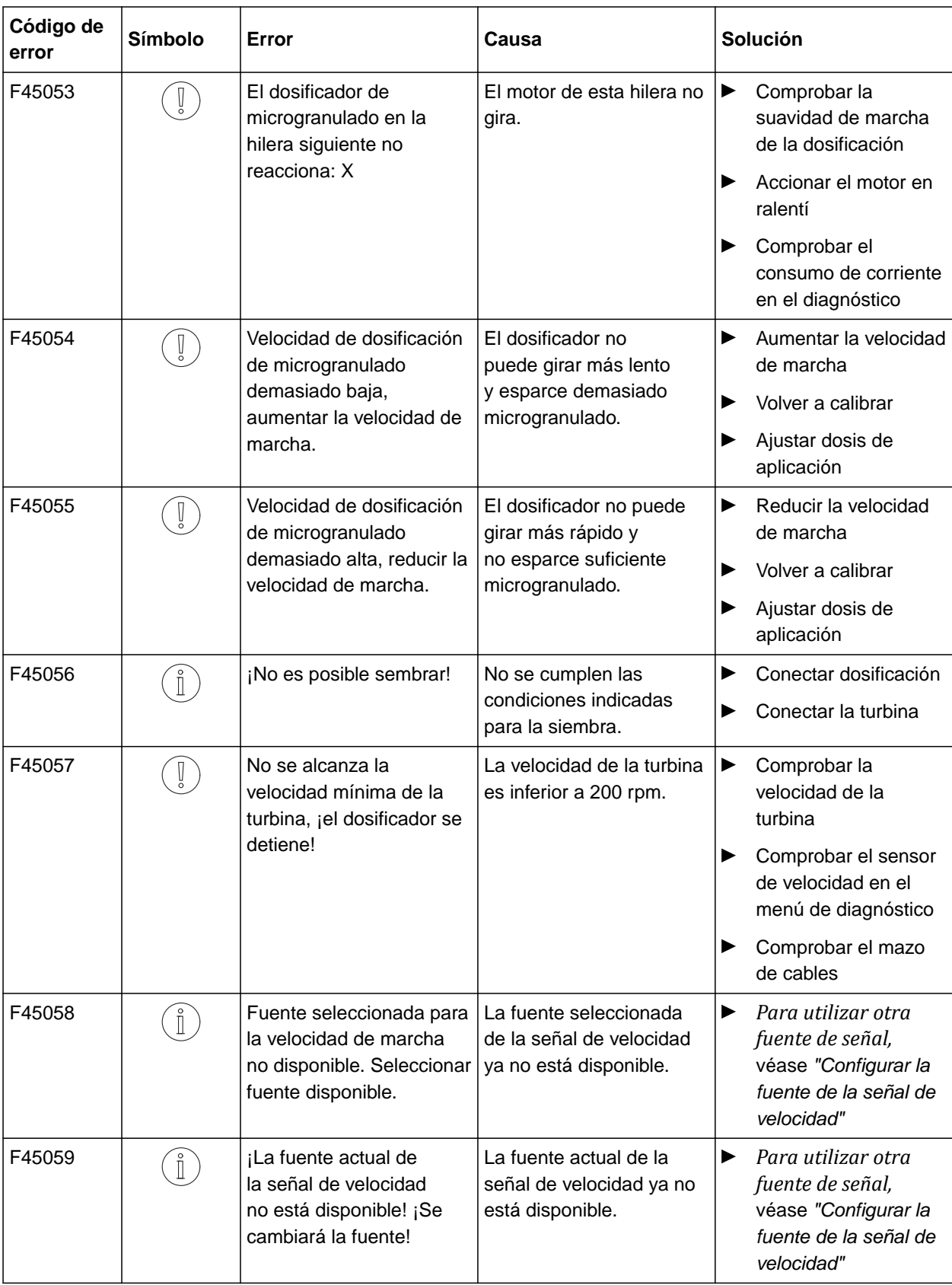

#### **13 | Conservación de la máquina Solucionar fallos**

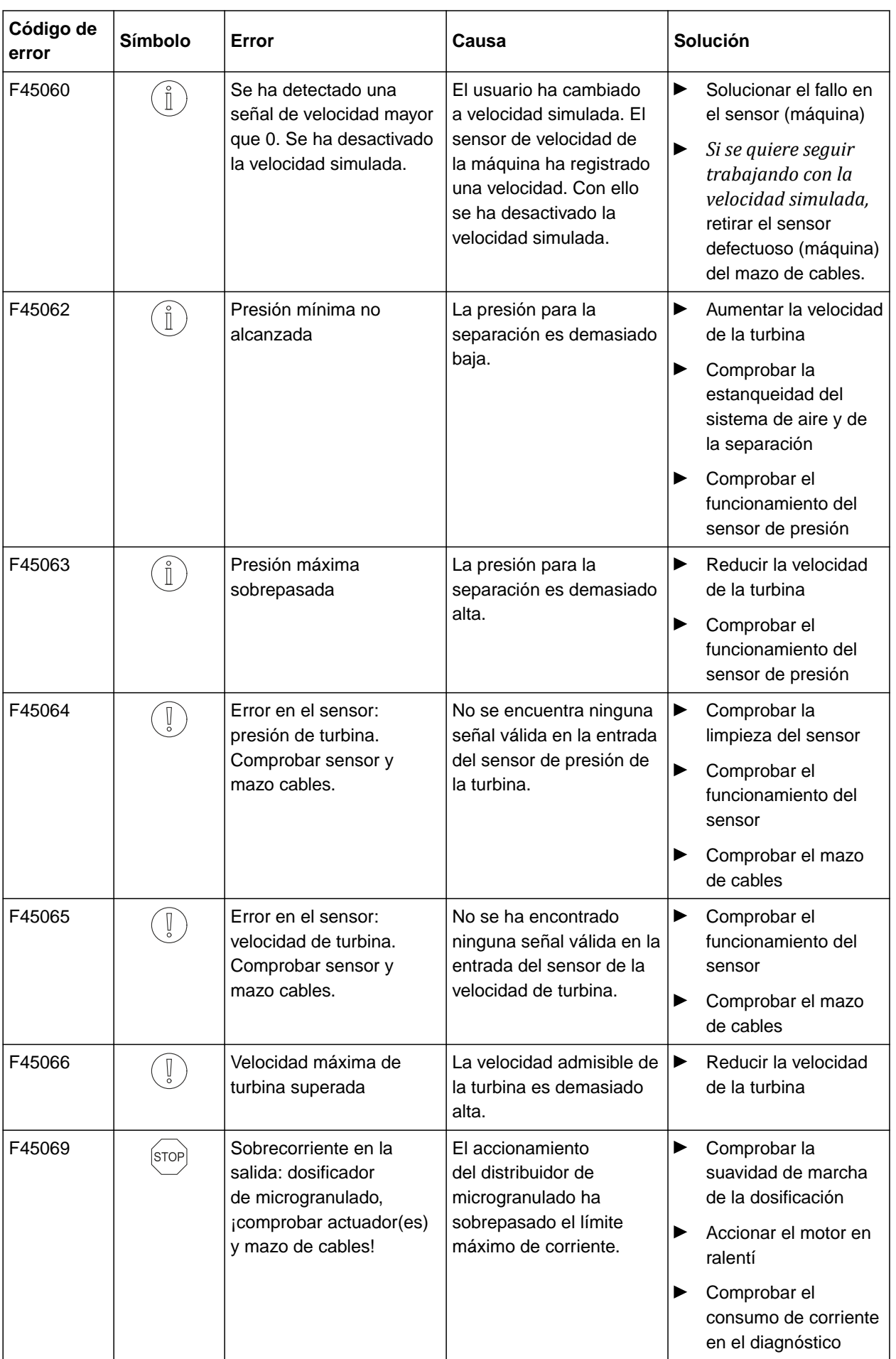

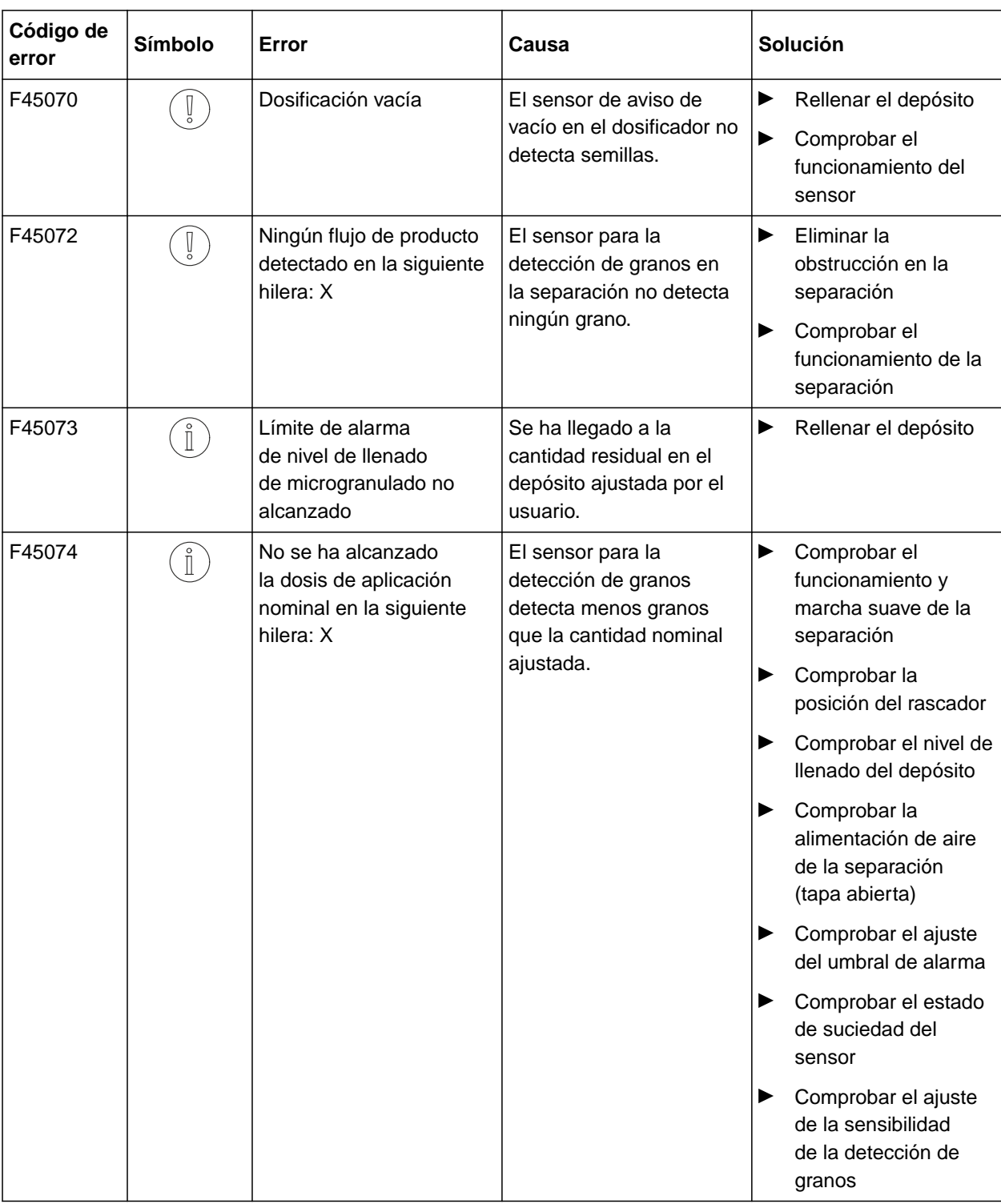

#### **13 | Conservación de la máquina Solucionar fallos**

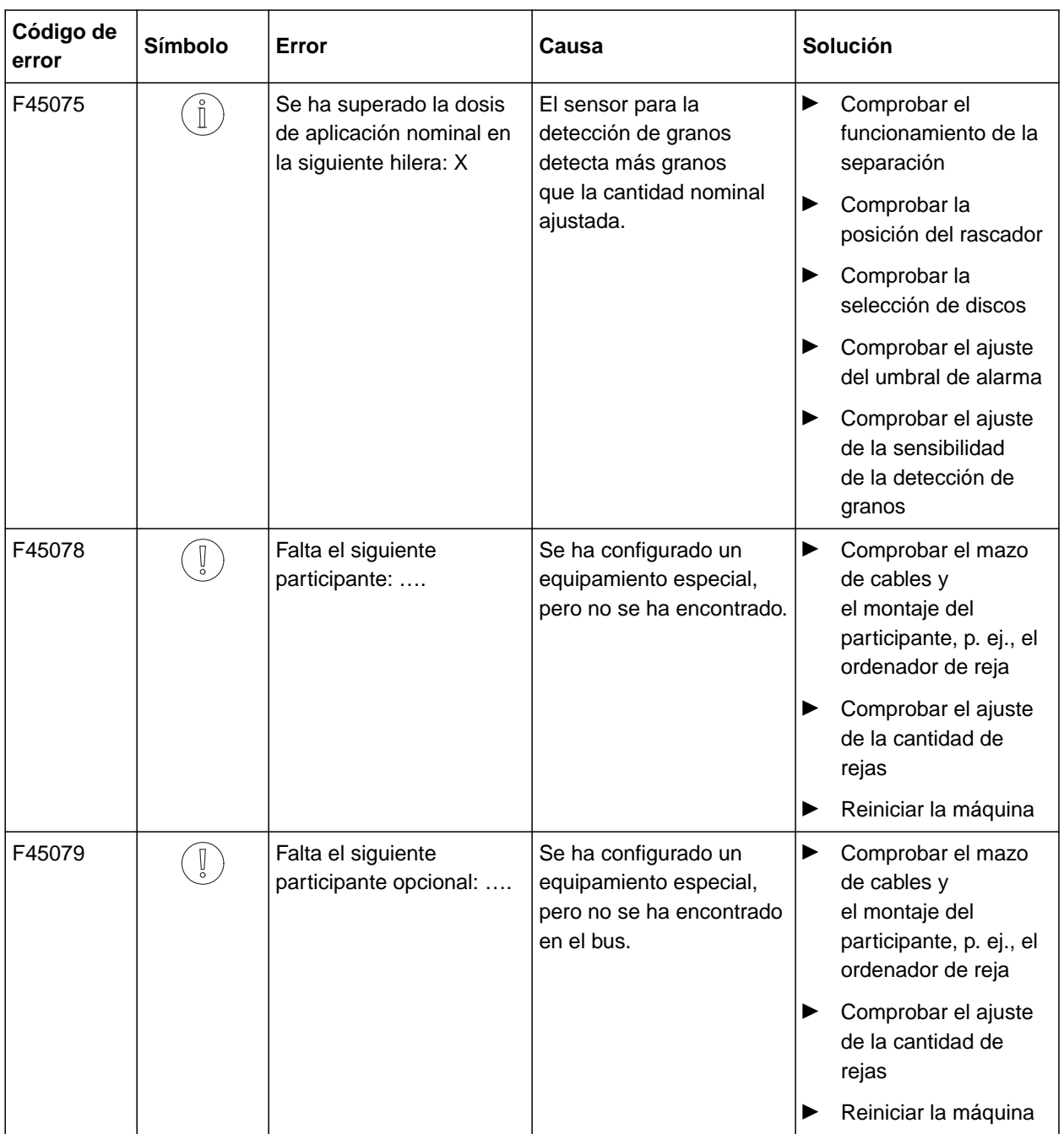

CMS-T-00000924-B.1

CMS-T-00000925-B.1

# <span id="page-52-0"></span>**Anexo** 14

## **14.1 Documentación adicional**

- Instrucciones de servicio Precea 3000-A
- Instrucciones de servicio Precea 3000/4500/6000
- Instrucciones de servicio Precea 4500-2  $\bullet$
- Instrucciones de servicio Precea 6000-2  $\bullet$

## <span id="page-53-0"></span>**Indice** 15

## **15.1 Índice analítico**

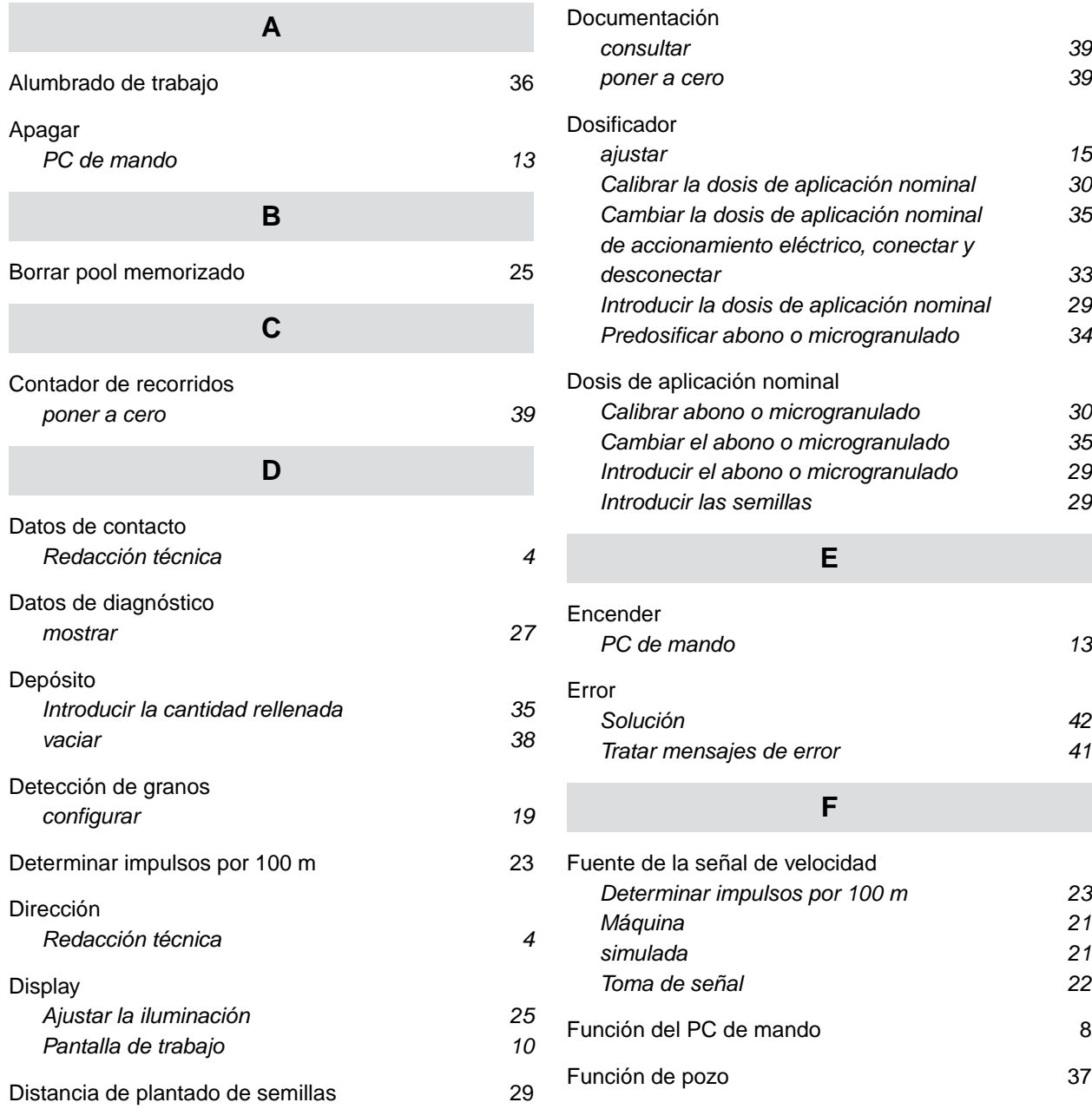

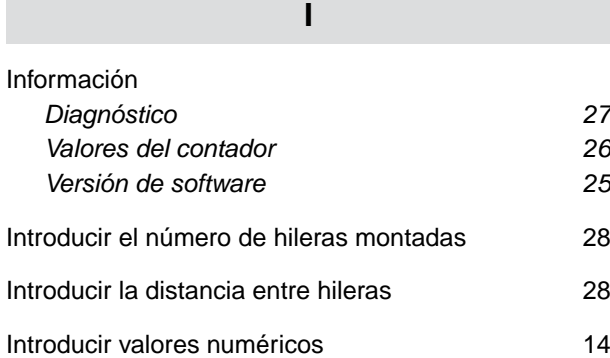

## **P**

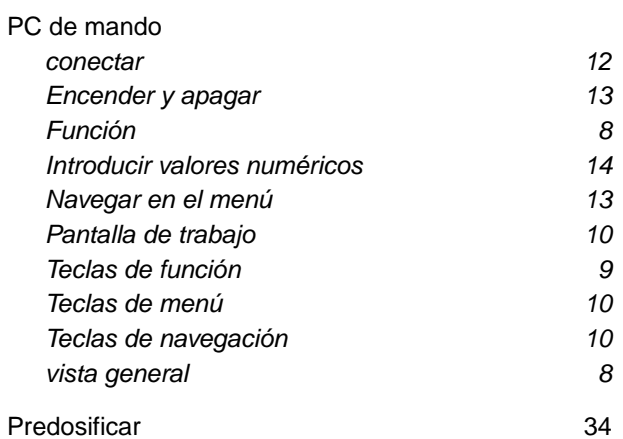

## **R**

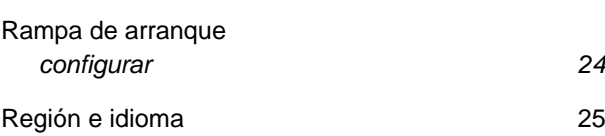

## **S**

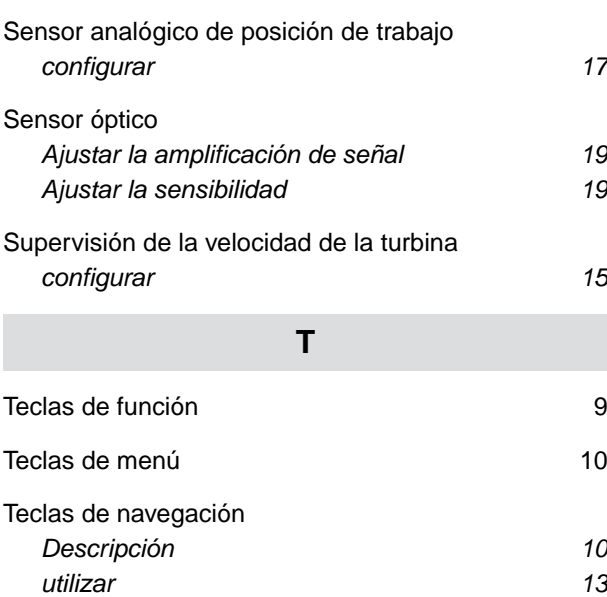

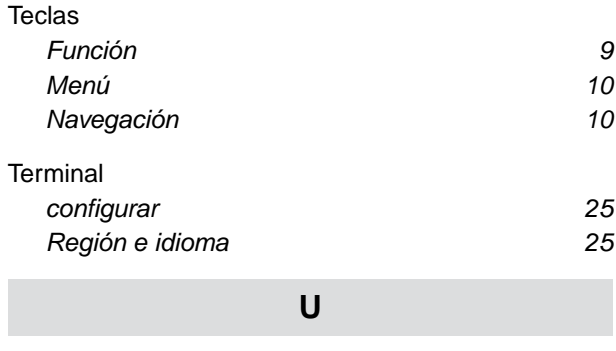

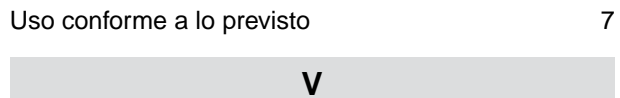

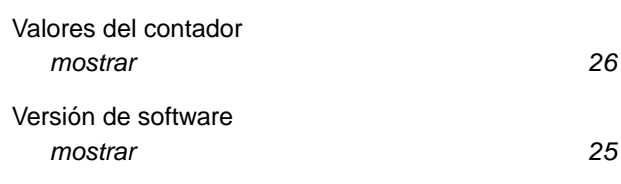

#### **AMAZONEN-WERKE**

H. DREYER SE & Co. KG Postfach 51 49202 Hasbergen-Gaste Germany

+49 (0) 5405 501-0 amazone@amazone.de www.amazone.de